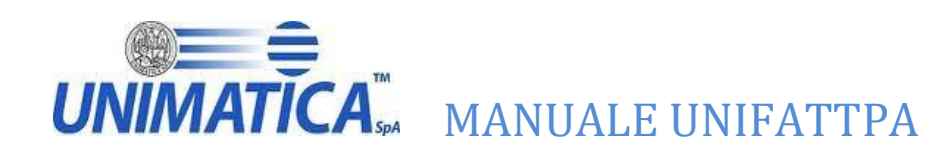

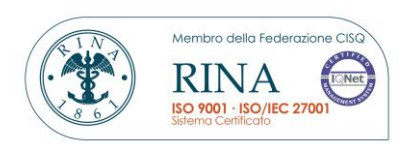

# **MANUALE OPERATIVO UNIFATTPA**

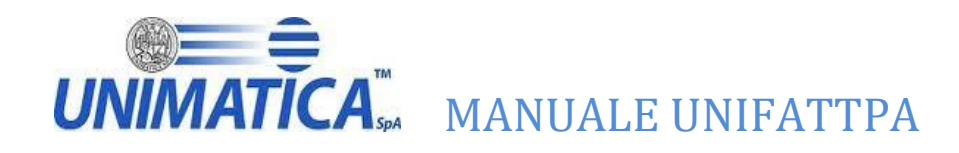

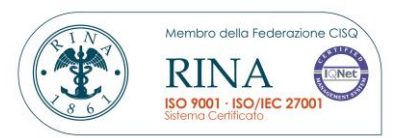

#### **Sommario**

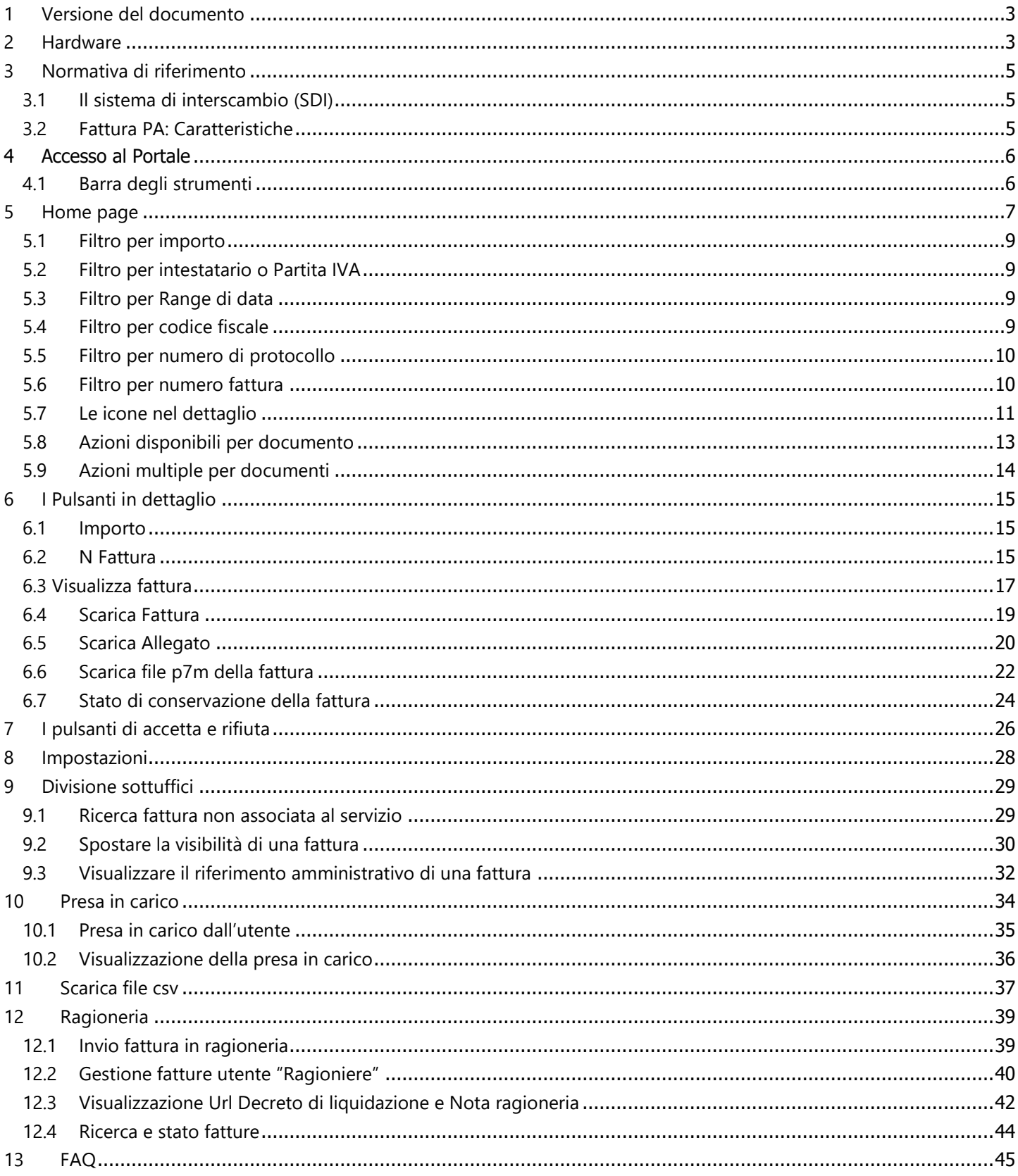

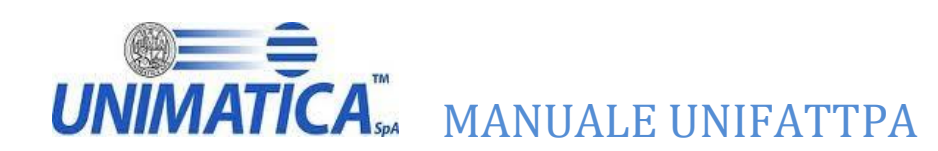

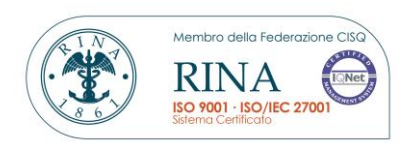

# **UnifattPA:**

Dati identificativi del documento:

<span id="page-2-0"></span>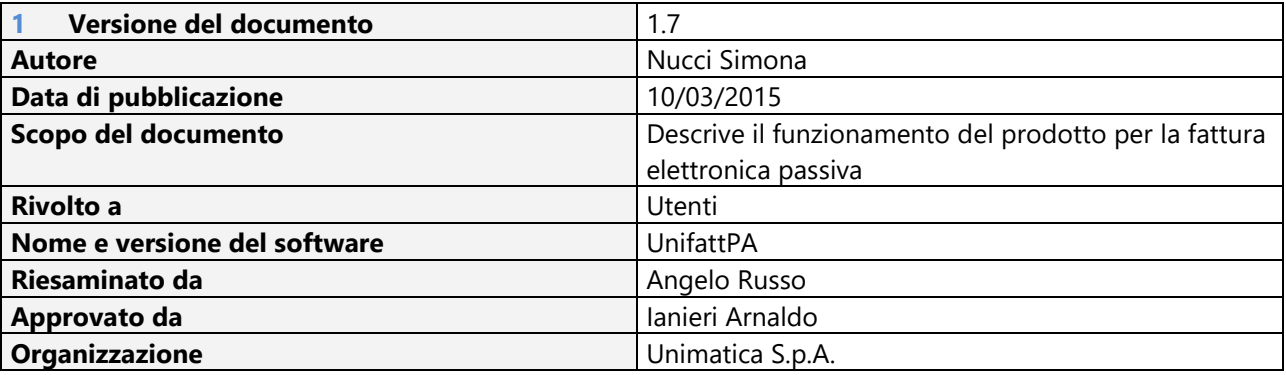

# Restrizioni all'utilizzo del documento:

<span id="page-2-1"></span>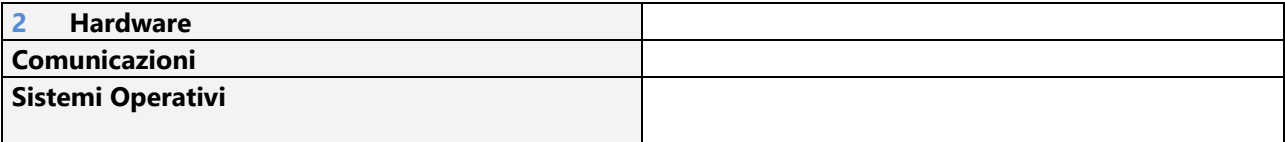

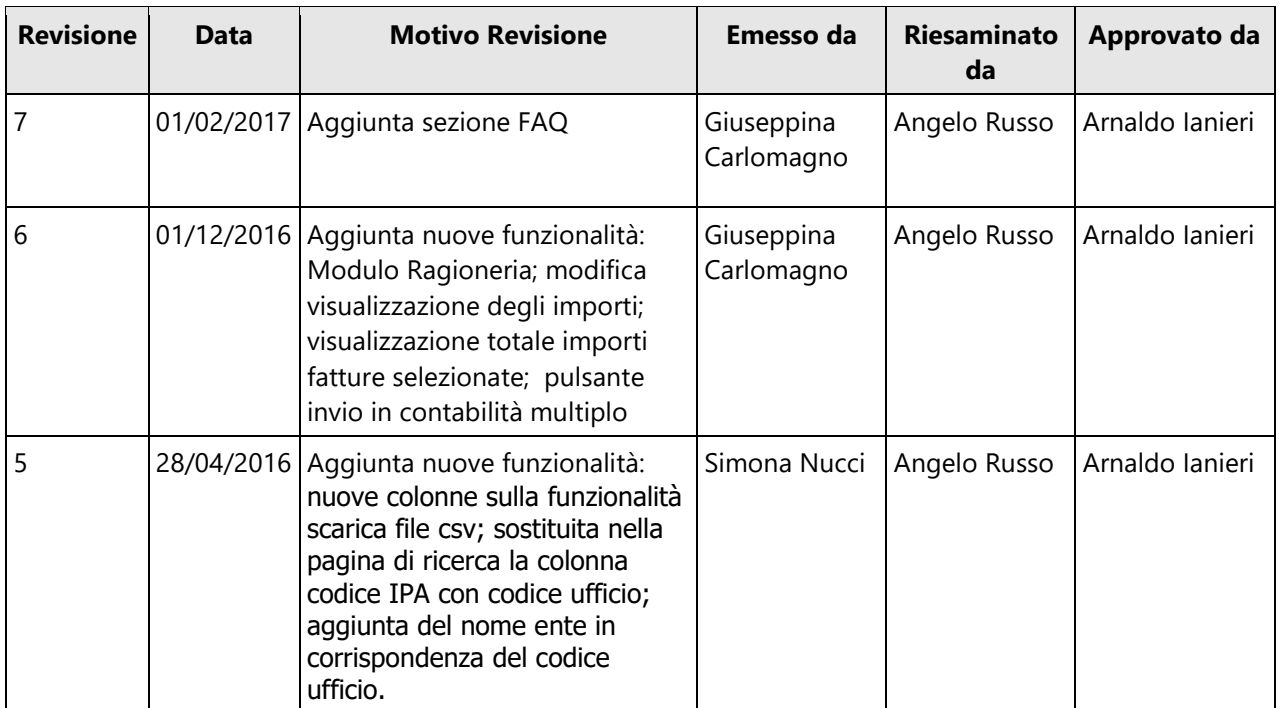

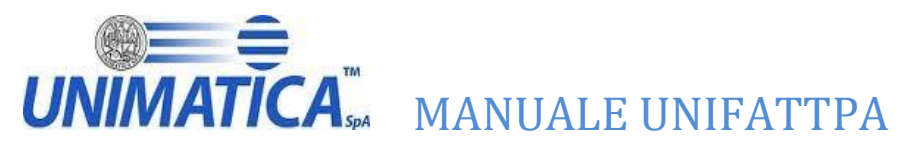

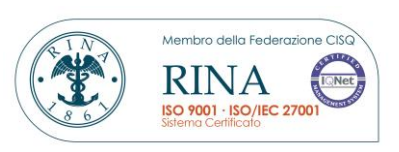

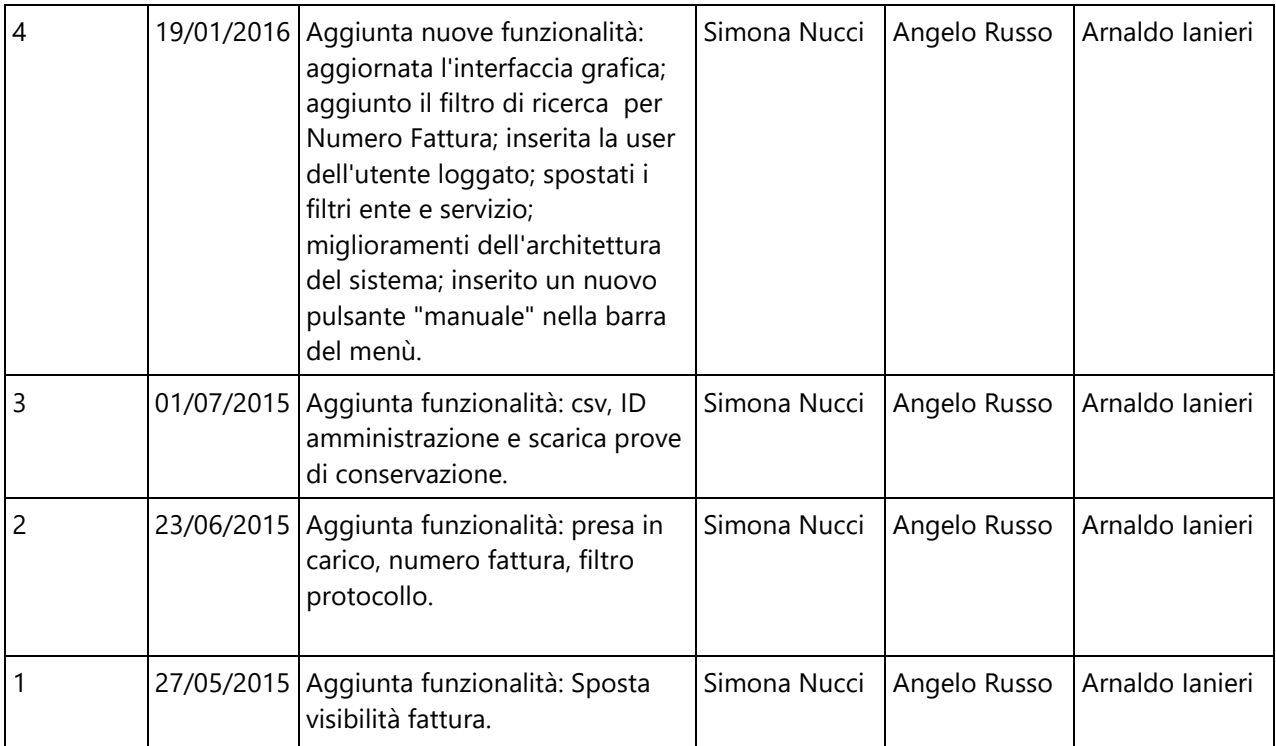

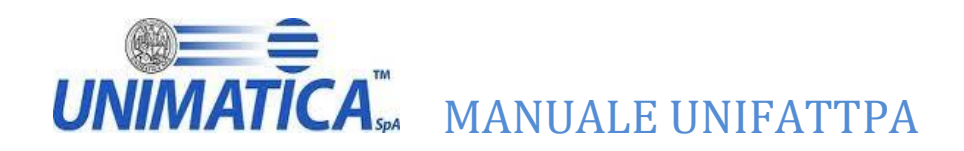

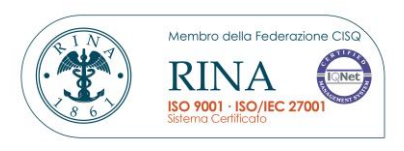

# <span id="page-4-0"></span>**3 Normativa di riferimento**

L'obbligo di fatturazione in forma elettronica nei confronti delle Amministrazioni dello Stato è stato introdotto dalla Finanziaria 2008. La legge ha stabilito che l'emissione, la trasmissione, la conservazione e l'archiviazione esclusivamente in forma elettronica delle fatture emesse nei rapporti con le amministrazioni dello Stato.

A livello normativo, quindi, tutte le PA destinatarie non potranno né accettare le fatture emesse o trasmesse in forma cartacea né procedere al pagamento, neppure parziale, sino all'invio del documento in forma elettronica

# <span id="page-4-1"></span>**3.1 Il sistema di interscambio (SDI)**

La trasmissione delle fatture elettroniche destinate alle Amministrazioni dello Stato deve essere effettuata attraverso il Sistema di Interscambio (SdI), sistema informatico di supporto al processo di "ricezione e successivo inoltro delle fatture elettroniche alle amministrazioni destinatarie", le cui modalità di funzionamento dello SdI sono state definite con il decreto ministeriale 3 aprile 2013, n. 55. Gestore del Sistema d'Interscambio è l'Agenzia delle Entrate (decreto ministeriale del 7 marzo 2008), alla quale sono stati demandati i seguenti compiti:

- $\triangleright$  Coordinamento con il sistema informatico della fiscalità:
- Controllo della gestione tecnica del Sistema di Interscambio;
- Vigilanza in ordine al trattamento dei dati e delle informazioni;
- Gestione dei dati e delle informazioni che transitano attraverso il Sistema di Interscambio elaborazione di flussi informativi anche ai fini della loro integrazione nei sistemi di monitoraggio della finanza pubblica;

# <span id="page-4-2"></span>**3.2 Fattura PA: Caratteristiche**

La FatturaPA è una fattura elettronica ai sensi dell'articolo 21, comma 1, del DPR 633/72 ed è la sola tipologia di fattura accettata dalle Amministrazioni che, secondo le disposizioni di legge, sono tenute ad avvalersi del Sistema di Interscambio (SdI)

La FatturaPA ha le seguenti caratteristiche:

- Il contenuto è rappresentato, in un file XML (eXtensible Markup Language), secondo il [formato](http://www.fatturapa.gov.it/export/fatturazione/it/a-2.htm)  [della FatturaPA,](http://www.fatturapa.gov.it/export/fatturazione/it/a-2.htm) questo formato è l'unico accettato dal Sistema di Interscambio;
- L'autenticità e l'integrità del contenuto sono garantite tramite l'apposizione della firma elettronica qualificata di chi emette la fattura;
- La trasmissione è vincolata alla presenza del codice identificativo univoco dell'ufficio destinatario della fattura riportato nell' [Indice delle Pubbliche Amministrazioni.](http://www.indicepa.it/)

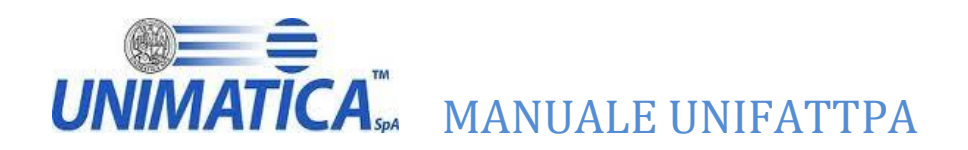

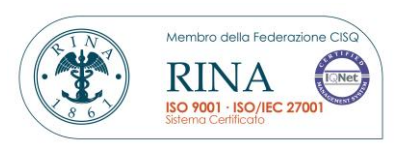

# <span id="page-5-0"></span>**4 Accesso al Portale**

Effettuare il login con username e password forniti.

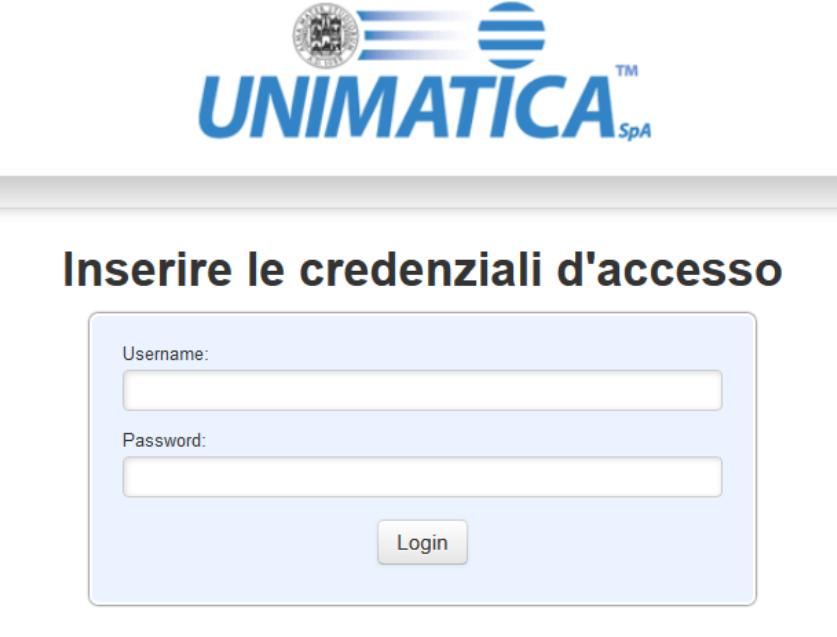

\* La visualizzazione di alcune fatture potrebbe non essere ottimale se si utilizza un browser diverso da:

- $\bullet$  Firefox v. 44.0
- Chrome v. 48.0.2564.97
- Internet Explorer v. 11.0.9600.18161

# <span id="page-5-1"></span>**4.1 Barra degli strumenti**

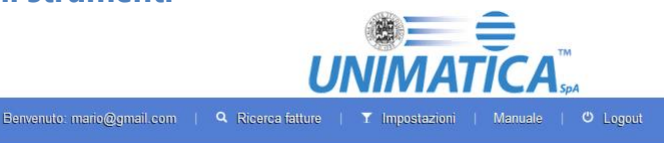

- **Ricerche fatture:** Apre una pagine di ricerca possibile con l'utilizzo di diversi filtri;
- **Impostazioni:** E' possibile modificare la password
- **Logout:** Permette l'uscita dall'applicativo
- **Manuale:** Permette di visualizzare il manuale di utilizzo

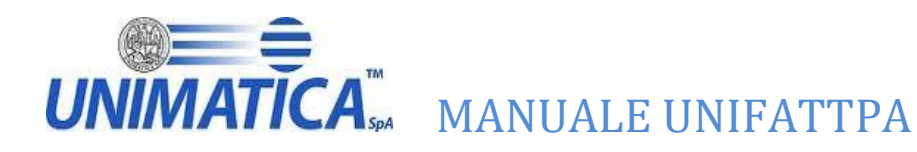

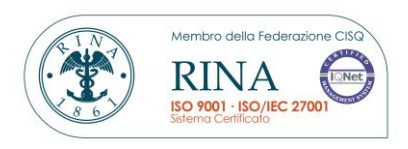

# <span id="page-6-0"></span>**5 Home page**

L'utente entrerà direttamente nella pagina di ricerca fatture, dove attraverso l'uso di filtri potrà effettuare delle ricerche, esistono diverse possibilità di combinazioni dei criteri di ricerca.

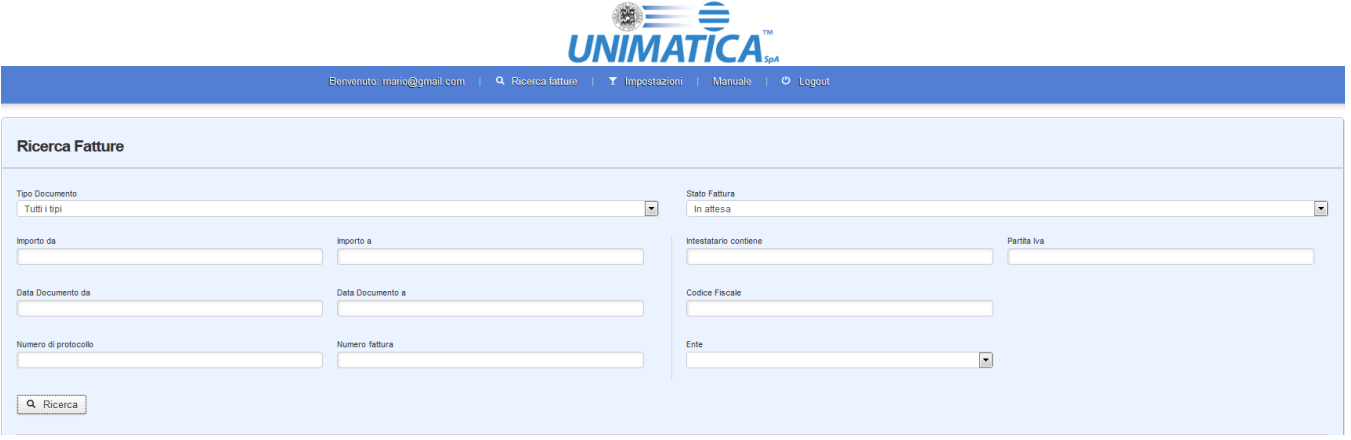

La ricerca per tipo documento permette all'utente la scelta, attraverso il menu a tendina, della tipologia di documento da ricercare

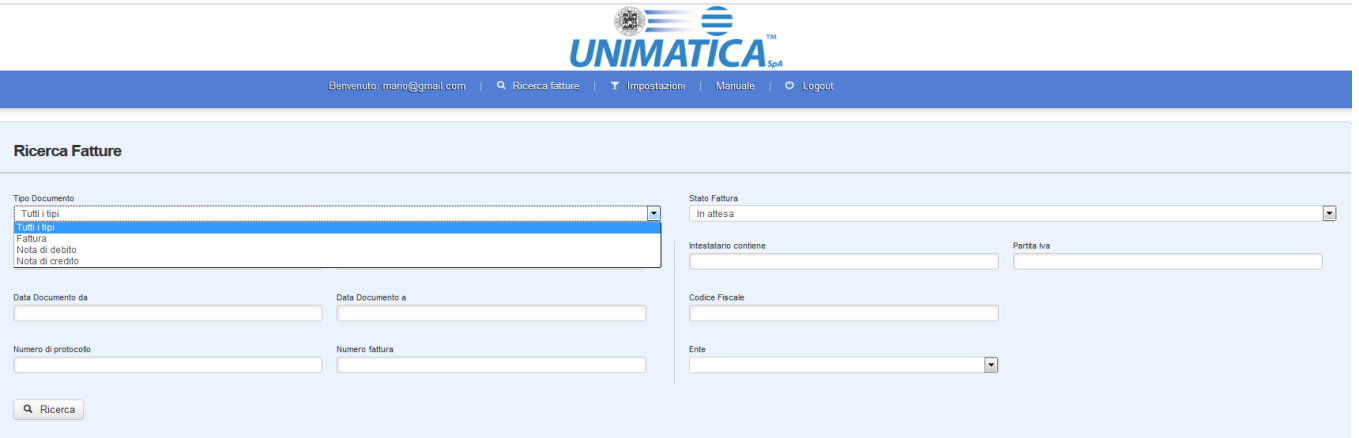

Come si può osservare dal filtro la ricerca può essere filtrata per le seguenti tipologie di documento:

- $\triangleright$  Fattura
- $\triangleright$  Nota di debito
- $\triangleright$  Nota di credito
- $\triangleright$  Tutti i tipi

La ricerca per stato fattura permette all'utente la scelta, attraverso il menu a tendina, in base allo stato del documento da ricercare. Il criterio di default è in attesa

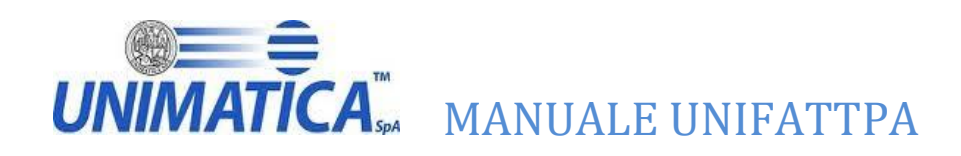

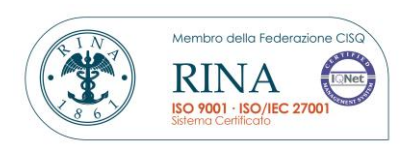

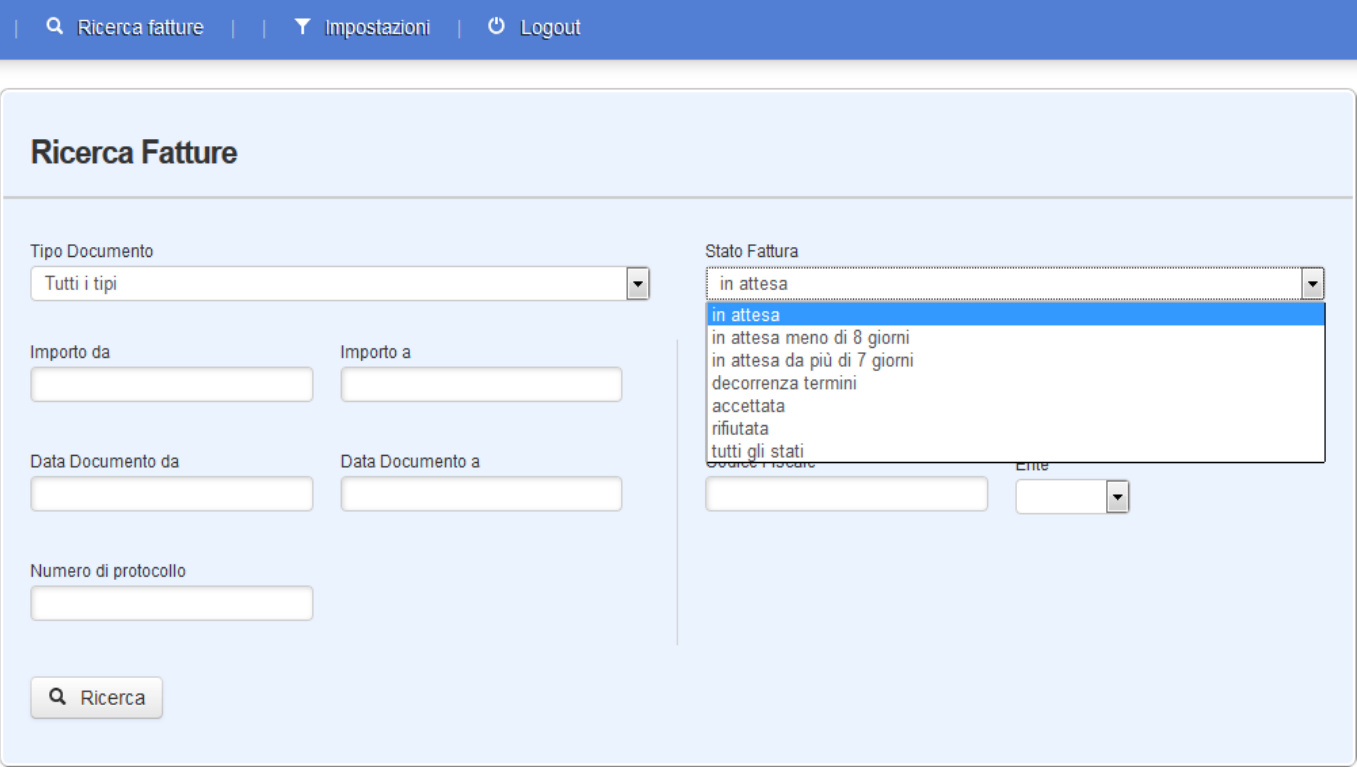

- **In Attesa** (Fatture in attesa di un'azione da 0 a 14 giorni dalla data di ricezione);
- **Accettata** (Fatture accettate);
- **Rifiutata** (Fatture rifiutate con indicazione della motivazione secondo le codifiche previste dal xml SDI);
- **In Attesa meno di 8 giorni** (Fattura in attesa da meno di 8 giorni);
- **In Attesa da Più di 7 giorni** (Fatture in attesa di un'azione da parte dell'ente da più di 7 giorni dalla data di ricezione);
- **Decorrenza Termini** lo Sdi permette alle PA di inoltrare al destinatario una notifica di accettazione/rifiuto delle fattura elettronica entro il termine di 15 gg dalla data di ricezione. Decorsi i 15 gg, senza che la PA ricevente abbia inviato allo sdi la predetta notifica, lo sdi invierà sia all' emittente che al ricevente una notifica di decorrenza termini, che sta ad indicare per entrambi i soggetti semplicemente il fatto che lo sdi considera chiuso il processo relativo a quella specifica fattura. Ciò non esclude tuttavia per la PA ricevente di contestare nel merito la fattura e richiedere una nota credito all' emittente.

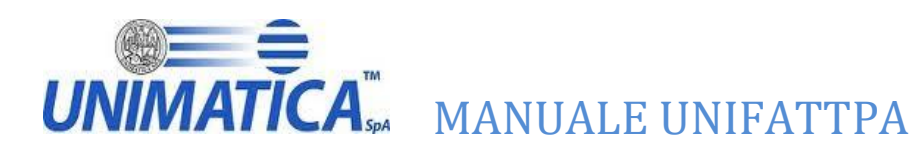

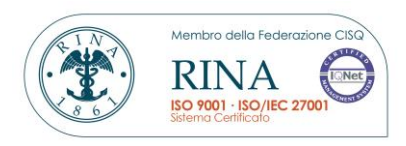

# <span id="page-8-0"></span>**5.1 Filtro per importo**

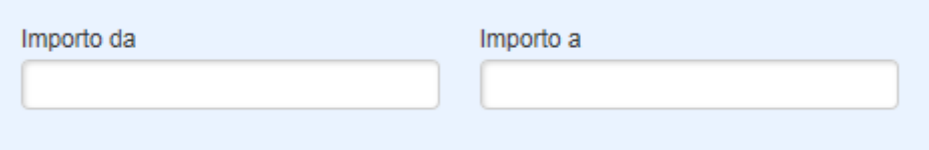

# <span id="page-8-1"></span>**5.2 Filtro per intestatario o Partita IVA**

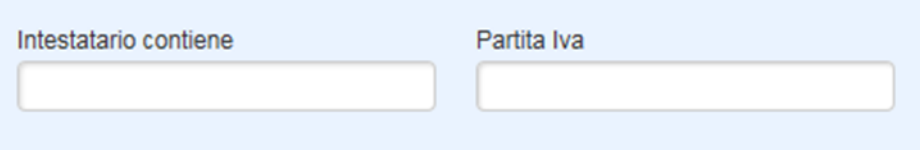

# <span id="page-8-2"></span>**5.3 Filtro per Range di data**

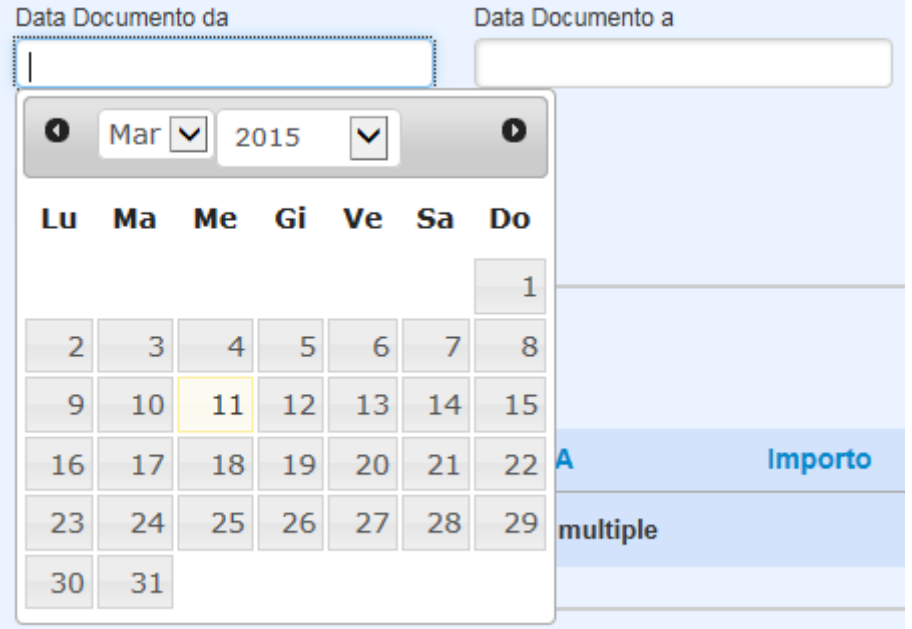

# <span id="page-8-3"></span>**5.4 Filtro per codice fiscale**

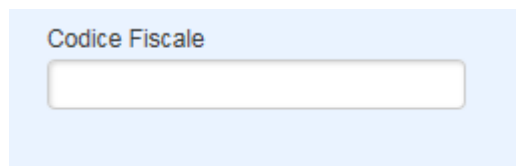

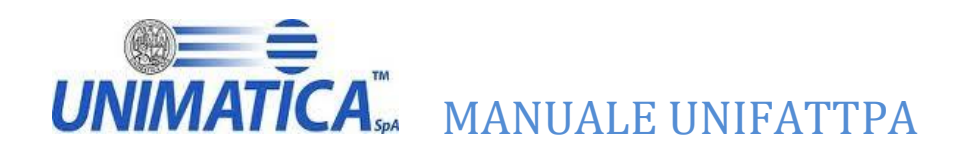

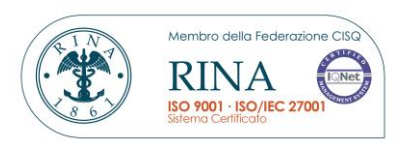

# <span id="page-9-0"></span>**5.5 Filtro per numero di protocollo**

# Numero di protocollo

# <span id="page-9-1"></span>**5.6 Filtro per numero fattura**

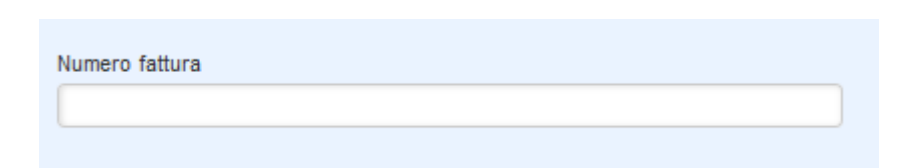

# Una volta effettuata la ricerca il sistema propone tutti i risultati

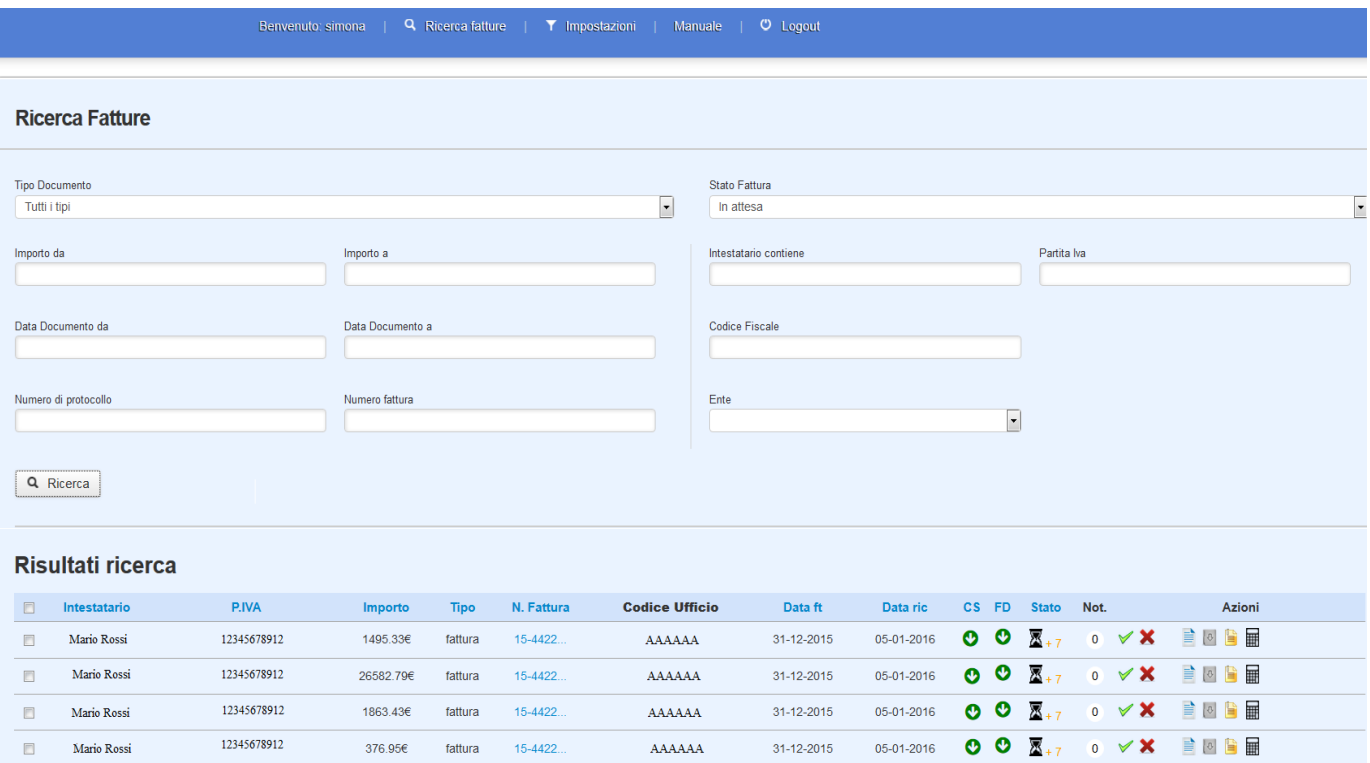

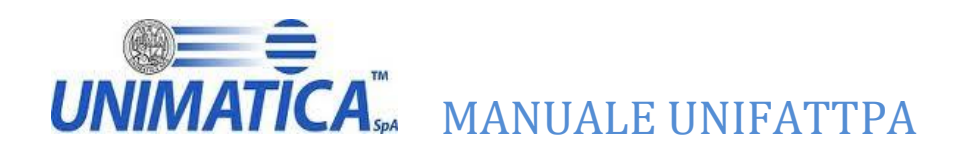

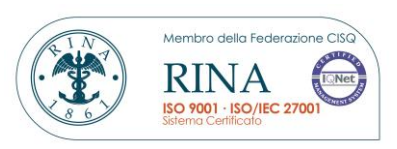

# <span id="page-10-0"></span>**5.7 Le icone nel dettaglio**

- **Intestatario:** visualizza l'intestatario delle fattura;
- **P.IVA:** visualizza la P.IVA dell'intestatario della fattura;
- **Importo:** visualizza l'importo totale della fattura;
- **Tipo:** identifica la tipologia del documento;
- **N Fattura:** identifica il numero della fattura;
- **Codice ufficio:** identifica il codice univoco ufficio dell'ente, posizionando il mouse sopra al codice verrà visualizzato il nome dell'ufficio
- **Data ft:** visualizza la data di creazione della fattura;
- **Data ric:** visualizza la data di ricezione della fattura;
- **CS:** Stato di conservazione della fattura.

Processo di conservazione terminato

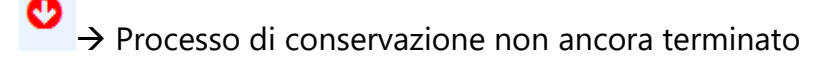

**FD:** indica la validità della firma digitale all'interno del documento, che può essere;

→ Firma NO (Il documento può essere corrotto e la firma non è valida, in quanto scaduta, revocata, bloccata, ecc.);

 $\rightarrow$  Firma OK (Il documento è integro e firmato correttamente);

**Not:** sono le notifiche da parte dello sdi in merito al mancato invio dell'esito al fornitore.

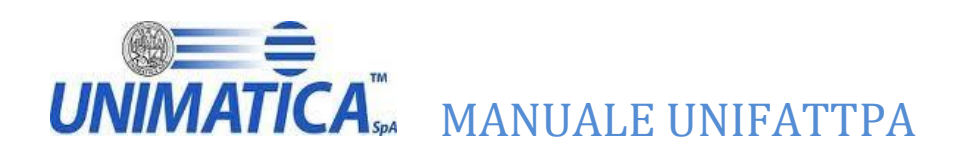

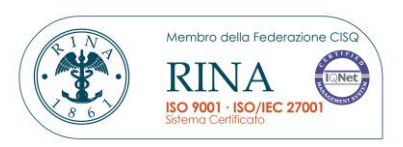

**Stato:** indica lo stato in cui si trova la fattura;

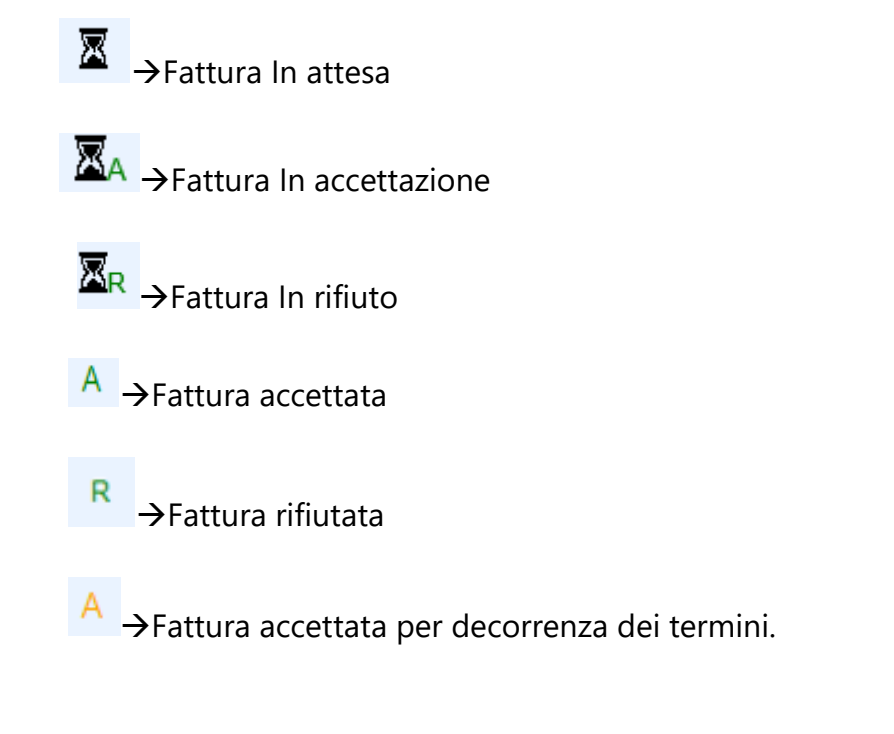

# **Importi fatture selezionate:** riporta il dettaglio degli importo delle fatture selezionate

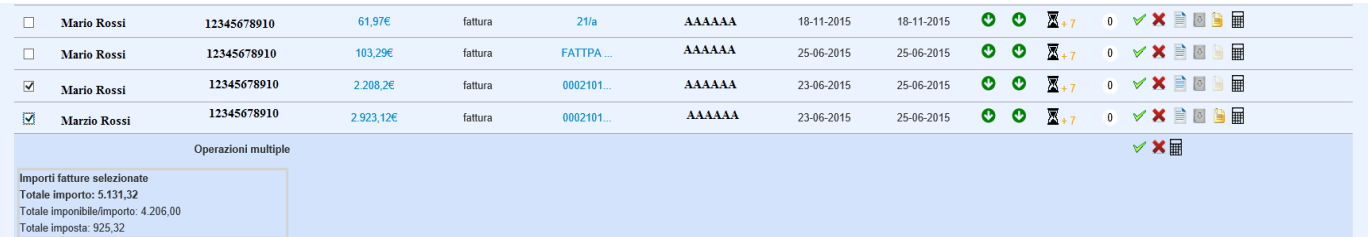

Totale importo  $\rightarrow$  riporta la somma degli importi delle fatture selezionate; Totale imponibili  $\rightarrow$  riporta la somma degli imponibili delle fatture selezionate; Totale imposta  $\rightarrow$  riporta la somma delle imposte delle fatture selezionate.

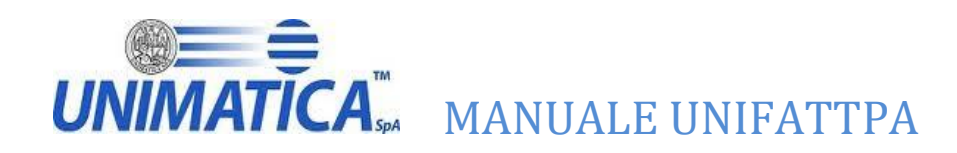

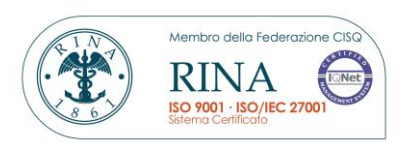

# **Contatori**: riepilogo delle operazioni effettuate, classificando i documenti in:

# **Contatori**

Totale fatture: 37 | Accettate: 0 | Rifiutate: 0 | Fatture inviate alla contabilità: 0 | Fatture in conservazione: 19

Totale Fatture $\rightarrow$  totale delle fatture ricevute: Fatture Accettate $\rightarrow$  totale delle fatture accettate; Fatture Rifiutate $\rightarrow$  totale delle fatture rifiutate; Fatture in contabilità $\rightarrow$  totale delle fatture inviate in contabilità; Fatture in conservazione $\rightarrow$  totale delle fatture versate in conservazione.

# <span id="page-12-0"></span>**5.8 Azioni disponibili per documento**

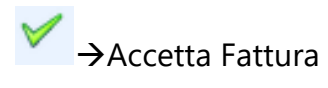

 $\mathbf{X} \rightarrow$  Rifiuta Fattura

→Visualizza fattura

 $\rightarrow$ Scarica fattura

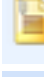

Scarica allegati della fattura

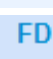

O

 $\rightarrow$  Scarica file p7m della fattura

 $\overline{c}$ 

→ Scarica prove di conservazione della fattura

囲 Manda in contabilità (solo per gli enti che hanno stipulato una convenzione con il loro gestionale di contabilità)

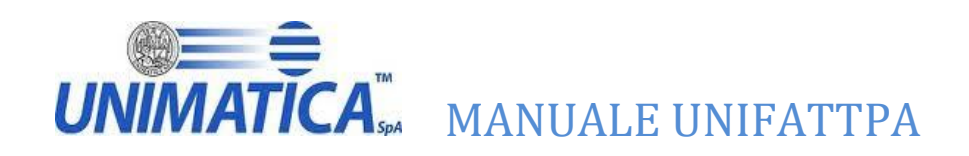

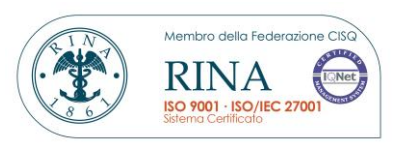

# <span id="page-13-0"></span>**5.9 Azioni multiple per documenti**

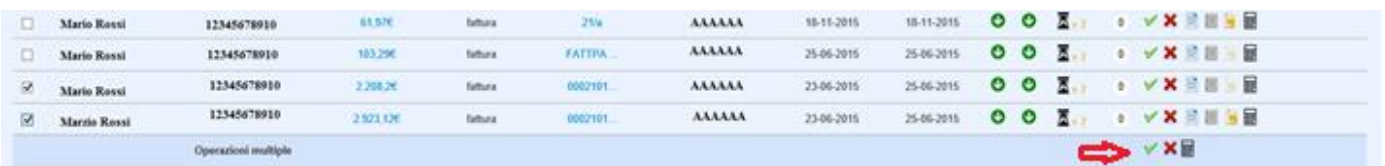

Il sistema propone la possibilità di selezionare più documenti ed effettuare operazioni multiple per quanto riguarda l'invio in contabilità, l'accettazione della fattura o il suo eventuale rifiuto.

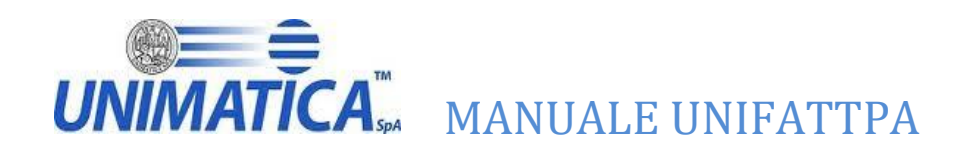

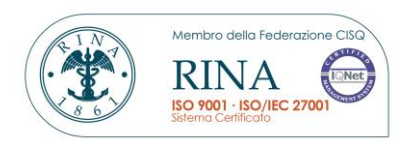

# <span id="page-14-0"></span>**6 I Pulsanti in dettaglio**

# <span id="page-14-1"></span>**6.1 Importo**

Cliccando sull'importo della fattura è possibile avere informazioni riguardanti il Totale Importo e il Totale Imposta presenti in fattura (campi 2.2.2.5 e 2.2.2.6 del tracciato Sdi).

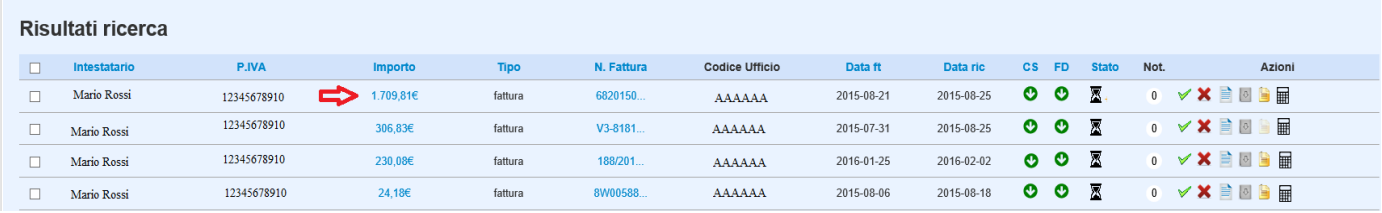

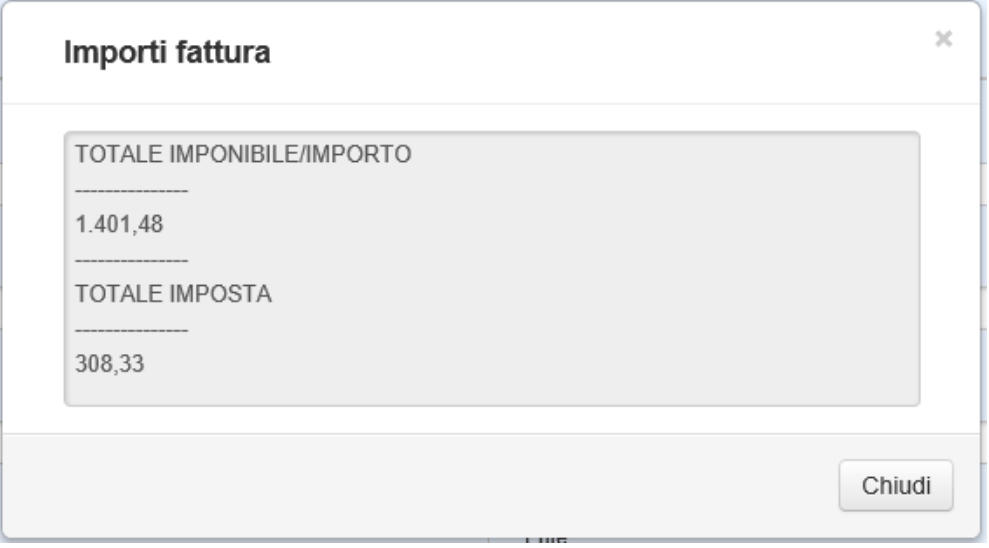

# <span id="page-14-2"></span>**6.2 N Fattura**

Cliccando sul numero fattura è possibile avere informazioni riguardanti il numero di protocollo, la data di protocollo, l'Identificativo rilasciato dallo SDI, il codice riferimento amministrazione e la data di accettazione o di rifiuto di una fattura qualora questa sia stata accettata o rifiutata.

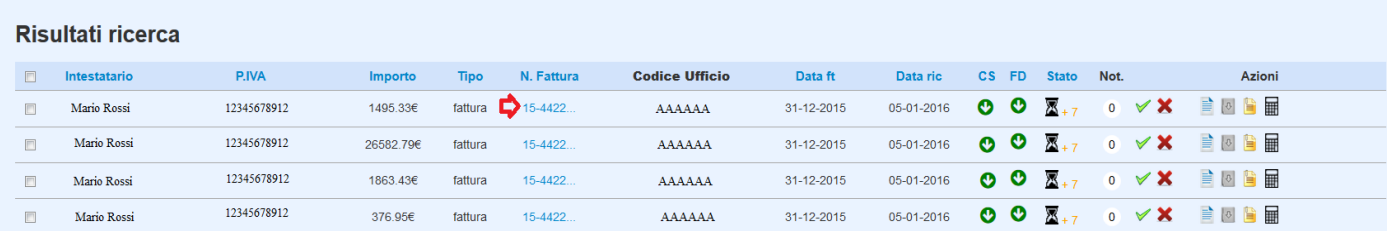

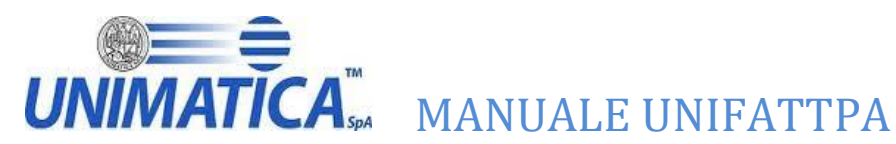

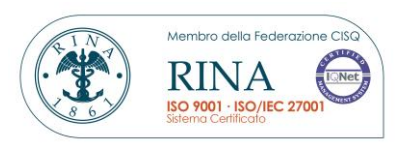

#### Questa immagine è relativa ad una fattura non ancora lavorata

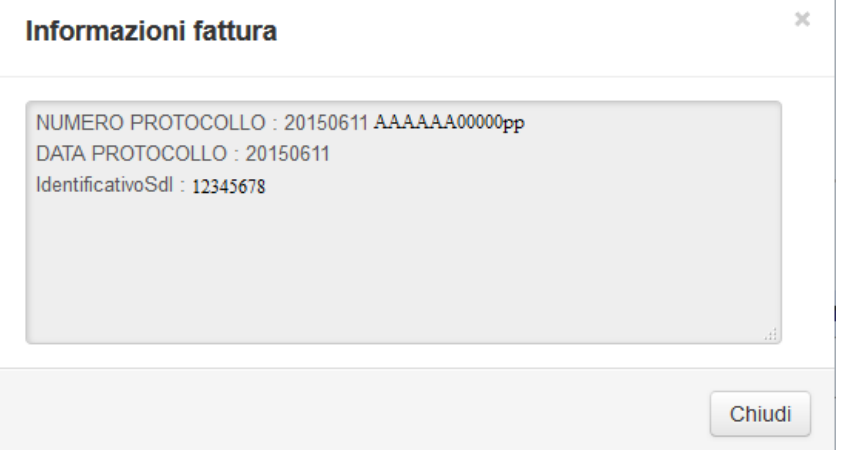

#### Una fattura accettata

#### **Informazioni fattura**

ACCETTATA IL: 23-06-2015 NUMERO PROTOCOLLO: 20150611AAAAAA00000pp DATA PROTOCOLLO: 20150611 IdentificativoSdl: 12345678

Chiudi

 $\mathcal{H}$ 

# Una fattura rifiutata

#### Informazioni fattura

 $\overline{\times}$ 

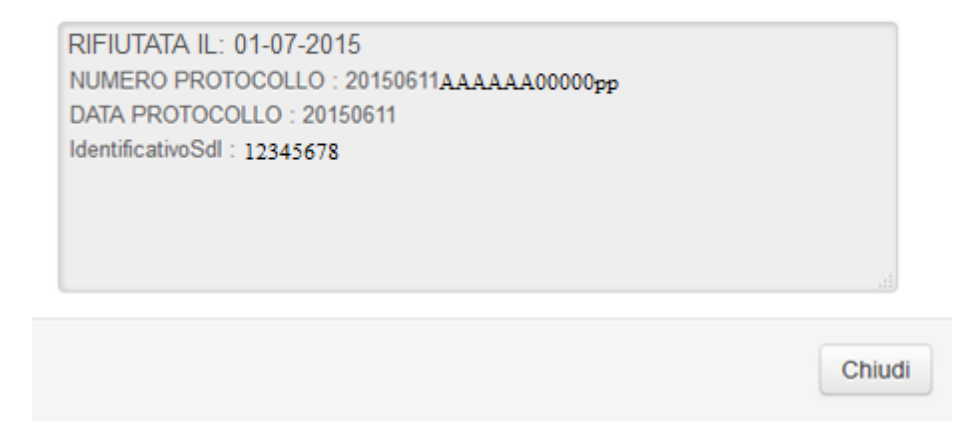

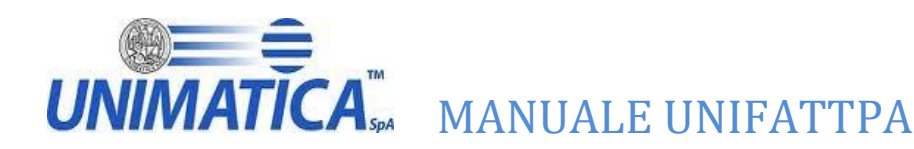

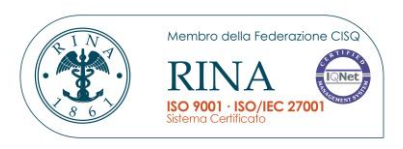

# <span id="page-16-0"></span>**6.3 Visualizza fattura**

Attraverso il pulsante  $\Box$   $\rightarrow$  visualizza fattura è possibile visualizzare la fattura con il dettaglio di tutte le informazioni in essa contenute secondo il foglio di stile dato dallo SDI.

# **FATTURA ELETTRONICA**

## Dati relativi alla trasmissione

Identificativo del trasmittente: ABCDEFGH12L12M123N Progressivo di invio: OK Formato Trasmissione: SDI10 Codice Amministrazione destinataria: UNI000

#### Dati del cedente / prestatore

#### Dati anagrafici

Identificativo fiscale ai fini IVA: IT12345678912 Denominazione: xxx S.P.A Regime fiscale: RF01 (ordinario)

#### Dati della sede

Indirizzo: VIA ROSSI Numero civico: 9 CAP: 00143 Comune: ROMA Provincia: RM Nazione: IT

#### Dati generali del documento

Tipologia documento: TD01 (fattura) Valuta importi: EUR Data documento: 2013-01-14 (14 Gennaio 2013) Numero documento: OK Art. 73 DPR 633/72: SI

#### Dati relativi alle linee di dettaglio della fornitura

#### Nr. linea: 1

Descrizione bene/servizio: QUOTA FISSA COMMERCIALIZZAZIONE AL DETTAGLIO (PARTE FISSA) Valore unitario: 3.06833333 Valore totale: 3.07 IVA (%): 20.00

#### Nr. linea: 2

Descrizione bene/servizio: QUOTA ENERGIA MATERIA PRIMA GAS Valore unitario: 0.29785848 Valore totale: 33.66 IVA (%): 20.00

#### Nr. linea: 3

Descrizione bene/servizio: ACCISA SUL GAS 4 SCAGLIONE OLTRE 1561 Valore unitario: 0.15000000 Valore totale: 16.95 IVA (%): 20.00

#### Nr. linea: 4

Descrizione bene/servizio: ADDIZIONALE ENTI LOCALI 4 SCAGLIONE OLTRE 1561 Valore unitario: 0.03098000 Valore totale: 3.50

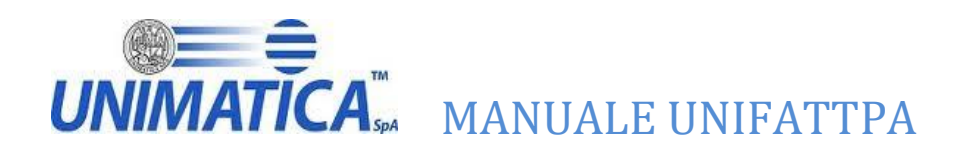

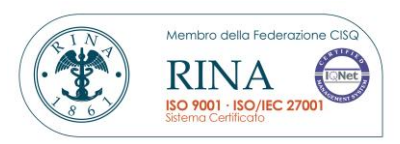

## Dati relativi alla trasmissione

Identificativo del trasmittente: ABCDEFGH12L12M123N Progressivo di invio: OK Formato Trasmissione: SDI10 Codice Amministrazione destinataria: UNI000

# Dati del cedente / prestatore

#### Dati anagrafici

Identificativo fiscale ai fini IVA: IT12345678912 Denominazione: xxx **SPA** Regime fiscale: RF01 (ordinario)

#### Dati della sede

Indirizzo: VIA ROSSI Numero civico: 9 CAP: 00143 Comune: ROMA Provincia: RM Nazione: IT

#### Dati generali del documento

Tipologia documento: TD01 (fattura) Valuta importi: EUR Data documento: 2013-01-14 (14 Gennaio 2013) Numero documento: OK Art. 73 DPR 633/72: SI

#### Dati relativi alle linee di dettaglio della fornitura

#### Nr linea: 1

Descrizione bene/servizio: QUOTA FISSA COMMERCIALIZZAZIONE AL DETTAGLIO (PARTE FISSA) Valore unitario: 3.06833333 Valore totale: 3.07 IVA (%): 20.00

#### Nr. linea: 2

Descrizione bene/servizio: QUOTA ENERGIA MATERIA PRIMA GAS Valore unitario: 0.29785848 Valore totale: 33.66 IVA (%): 20.00

#### Nr. linea: 3

Descrizione bene/servizio: ACCISA SUL GAS 4 SCAGLIONE OLTRE 1561 Valore unitario: 0.15000000 Valore totale: 16.95 IVA (%): 20.00

#### Nr. linea: 4

Descrizione bene/servizio: ADDIZIONALE ENTI LOCALI 4 SCAGLIONE OLTRE 1561 Valore unitario: 0.03098000 Valore totale: 3.50

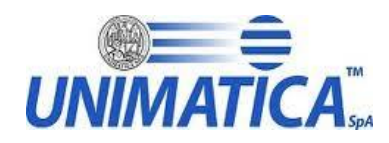

**MATICA**<sup>"</sup> MANUALE UNIFATTPA

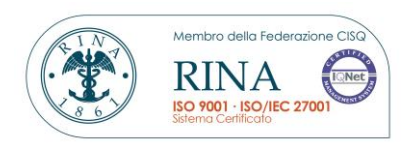

## <span id="page-18-0"></span>**6.4 Scarica Fattura**

Attraverso il pulsante  $\left\| \begin{matrix} 0 \\ \end{matrix} \right\|$  > scarica fattura è possibile scaricare la fattura in formato XML

<?xml version="1.0" encoding="UTF-8"?><br><p:FatturaElettronica xmlns:xsi="<mark>http://www.w3.org/2001/XMLSchema-instance</mark>" xmlns:ds="**http://www.w3.org/2000/09/xmldsig#**"<br>xmlns:p=**"http://www.fatturapa.gov.it/sdi/fatturapa/v1.1** - /FatturaElettronicaHeader> <DatiTrasmissione> - <IdTrasmittente> <IdPaese>IT</IdPaese> <IdCodice>80415740580</IdCodice> </IdTrasmittente> <ProgressivoInvio>05OC6</ProgressivoInvio> <FormatoTrasmissione>SDI11</FormatoTrasmissione><br><CodiceDestinatario>LRSZVZ</CodiceDestinatario> <ContattiTrasmittente/> </DatiTrasmissione> <CedentePrestatore> - <DatiAnagrafici><br>- <IdFiscaleIVA> <IdPaese>IT</IdPaese> <IdCodice>05373440725</IdCodice> </IdFiscaleIVA> <CodiceFiscale>05373440725</CodiceFiscale> - <Anagrafica> <Denominazione> </Denominazione> </Anagrafica> <RegimeFiscale>RF01</RegimeFiscale> </DatiAnagrafici>  $<$ Sede $>$ <Indirizzo>VIA LA VECCHIA 5</Indirizzo> <CAP>70020</CAP> <Comune>CASSANO </Comune> <Provincia> </Provincia> <Nazione>IT</Nazione> </Sede> - <IscrizioneREA> <Ufficio>BA</Ufficio> </IscrizioneREA> - <Contatti> <Telefono>051/123456 </Telefono> <Fax>051/123456 </Fax> <Email> comune @ALICE.IT</Email> </Contatti> </CedentePrestatore> - <CessionarioCommittente> - <DatiAnagrafici> <CodiceFiscale>80017830722</CodiceFiscale> - <Anagrafica> <Denominazione>Comune · AFFARI GENERALI</Denominazione>

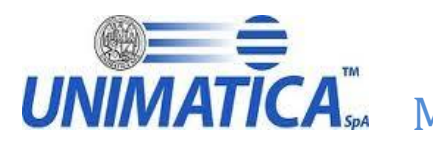

MANUALE UNIFATTPA

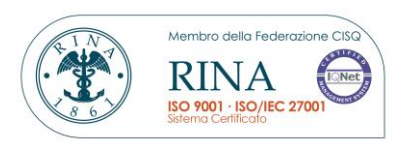

# <span id="page-19-0"></span>**6.5 Scarica Allegato**

Attraverso il pulsante  $\rightarrow$  scarica allegato è possibile scaricare gli allegati relativi alla fattura.

N.B. il pulsante è attivo solo se ci sono gli allegati

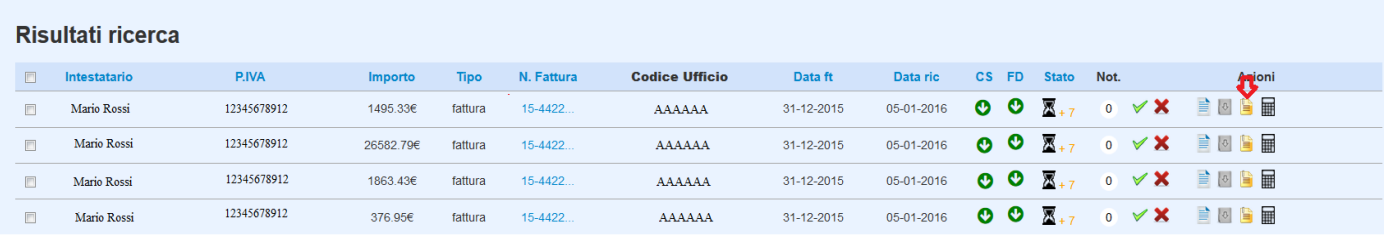

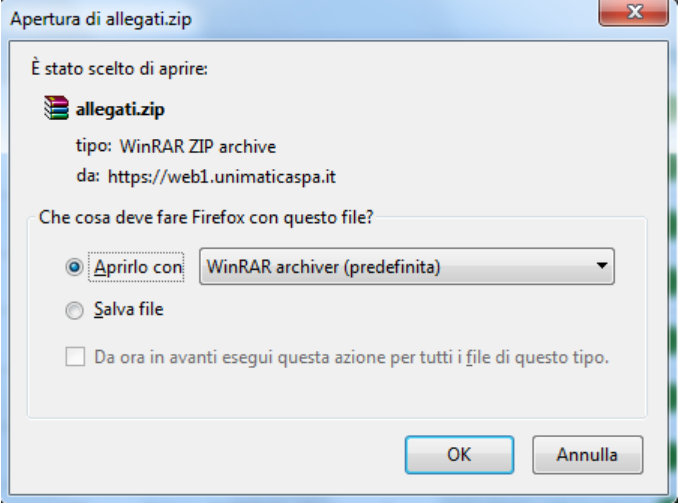

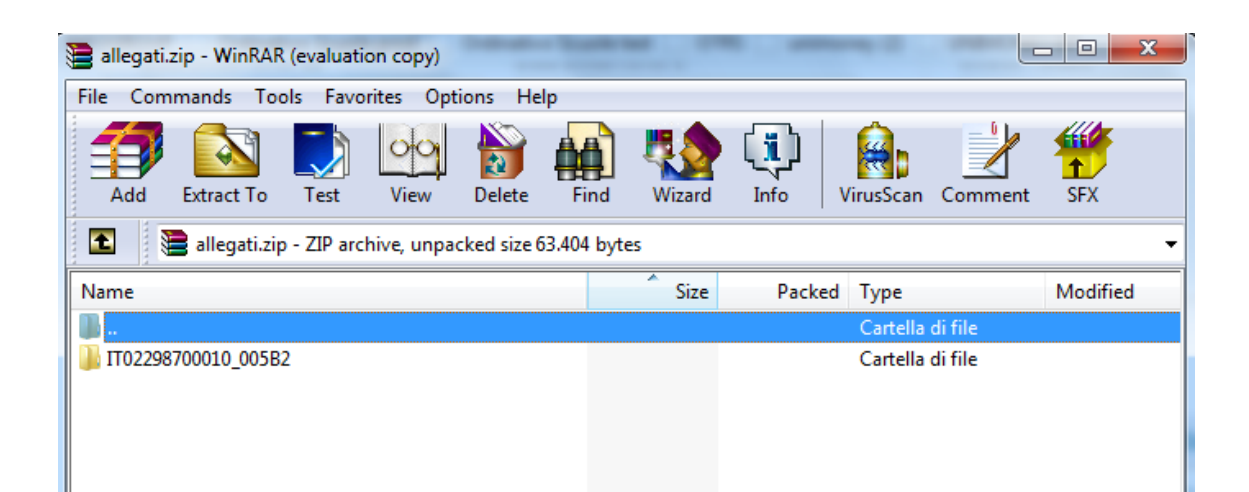

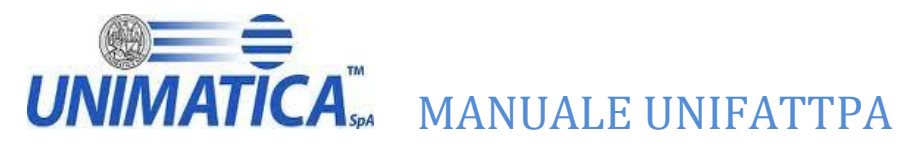

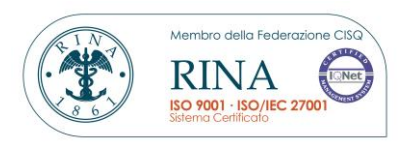

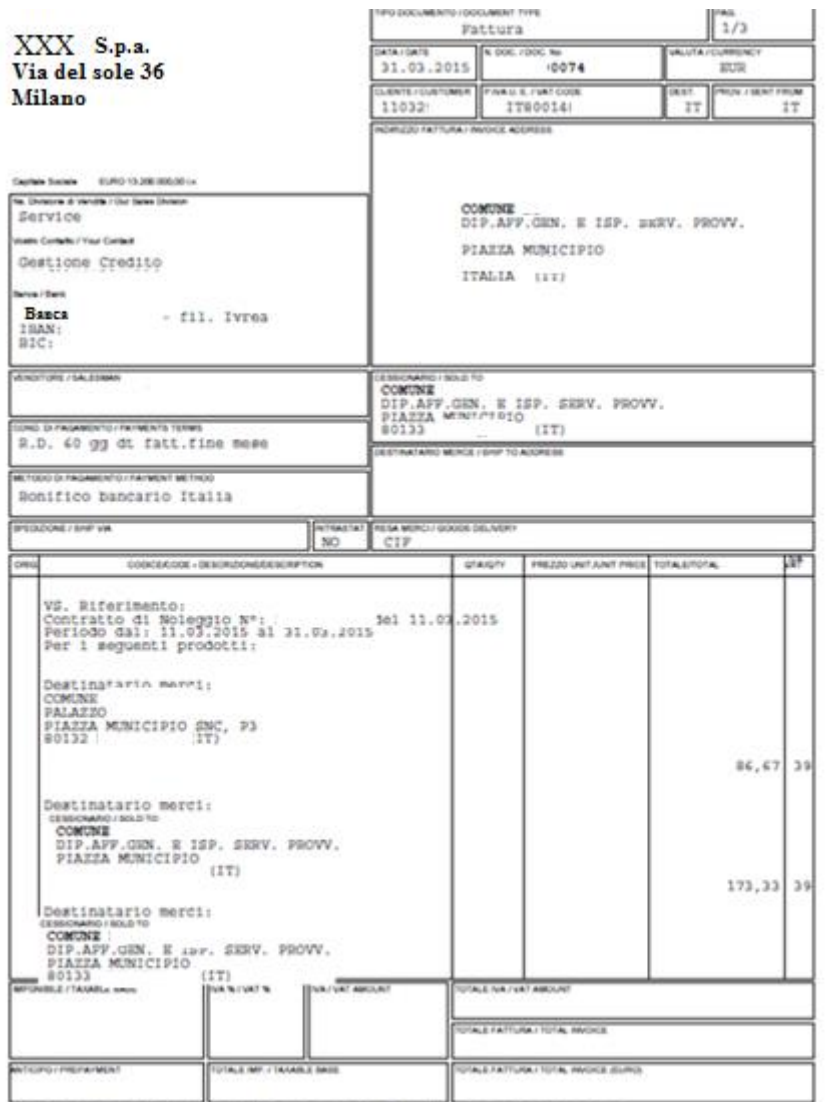

for la condizioni contrattuali el fa riovis alle noma particolari e alle condizioni generali di vendita epilicata<br>Galla montra fociata" a rioticensia molta propieta e sat contratto da Vis entimentito. I papement poesno ess

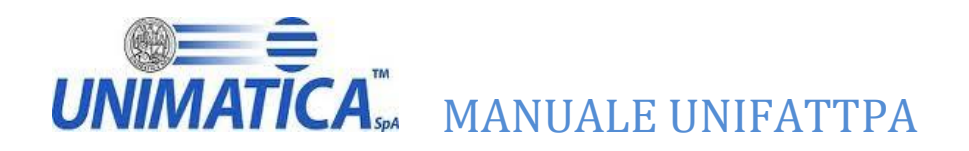

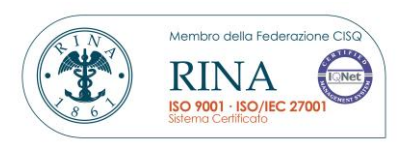

# <span id="page-21-0"></span>**6.6 Scarica file p7m della fattura**

Attraverso il pulsante  $\rightarrow$  scarica fattura è possibile scaricare la fattura in formato p7m (fattura firmata).

Cliccare sull'icona

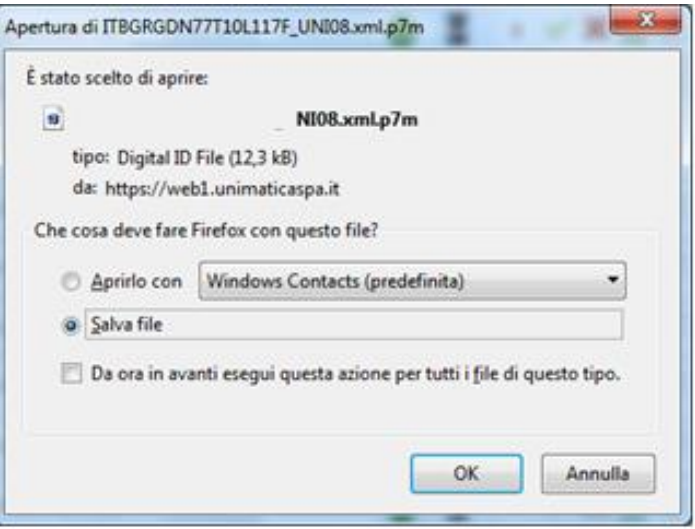

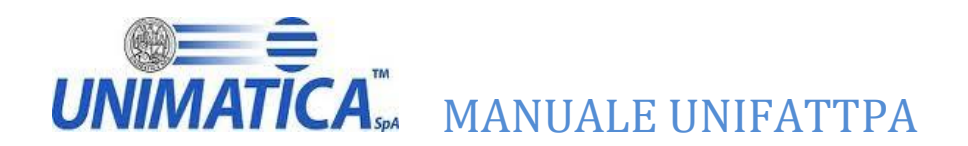

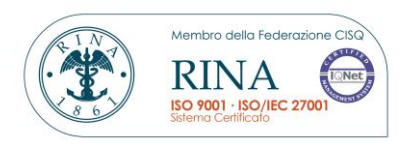

<?xml version="1.0" encoding="UTF-8"?><br><p:FatturaElettronica xmlns:xsl="http://www.w3.org/2001/XMLSchema-instance" xmlns:p="http://www.fatturapa.gov.it/sdi/fatturapa/v1.0"<br>xmlns:ds="http://www.w3.org/2000/09/xmldsig#" vers <DatiTrasmissione> </IdCodice> </lacoure><br>
</lacoure><br>
</lacoure><br>
</lacoure><br>
</lacoure><br>
</lacoure><br>
</lacoure><br>
condiceDestination>DIDC/FormateTrasmissione><br>
</odiceDestinatario>UNI000</CodiceDestinatario><br>
<//DatiTrasmissione> <CedentePrestatore> eoentePrestatore><br>| <DatiAnagrafici><br>|- <IdFiscaleIVA><br>|-<br>| <IdPaese>IT</IdPaese <IdCodice>01043931003</IdCodice> </IdFiscaleIVA><br>- <Anagrafica> <Denominazione> Usimatica S.p.A /Denominazione> </Anagrafica><br><</Anagrafica><br><RegimeFiscale>RF01</RegimeFiscale> </DatiAnagrafici> </DatiAnagrafici><br>
<Sede><br>
<Cae><br>
< Indirizzo>VIA<br>
< NumeroCivico>99</NumeroCivico><br>
<CAP>001<br>
<CAP>OO1<br>
<Comune>ROMA</Comune><br>
<Powincia><br>
<Powincia>NIC=/Nariona><br>
->Nariona>IT=/Nariona> c/Indirizzo> <Nazione>IT</Nazione> </Sede></CedentePrestatore> -<br>
CessionarioCommittente><br>
- <DatiAnagrafici><br>
- <CodiceFiscale> 12345678911 /CodiceFiscale> ccodiceriscale<br>- <Anagrafica><br>-<br>-> </Anagrafica> inazione> NinestrA Denominazione> </DatiAnagrafici> <Sede><br><Sede><br><Indirizzo>VIA :/Indirizzo> <Nazione>IT</Nazione> </Sede></Sede></Sede></Sede> </raturaElettronicaHeader><br></FatturaElettronicaHeader><br><FatturaElettronicaBody><br><Data>>2013-01-14</br>/ <Numero>OK</Numero> <Art73>SI</Art73> </DatiGeneraliDocumento> /DatiGenerali> DatiBeniServizi> <DettaglioLinee> <NumeroLinea>1</NumeroLinea> <Descrizione>QUOTA FISSA COMMERCIALIZZAZIONE AL DETTAGLIO (PARTE FISSA)</Descrizione> <PrezzoUnitario>3.06833333</PrezzoUnitario> <PrezzoTotale>3.07</PrezzoTotale> <AliquotaIVA>20.00</AliquotaIVA> </DettaglioLinee> - <DettaglioLinee> <NumeroLinea>2</NumeroLinea> <Descrizione>QUOTA ENERGIA MATERIA PRIMA GAS</Descrizione>

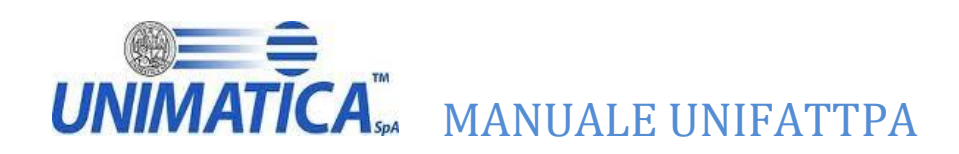

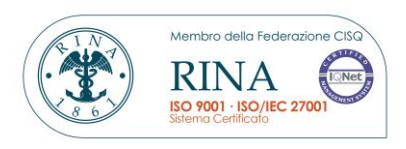

# <span id="page-23-0"></span>**6.7 Stato di conservazione della fattura**

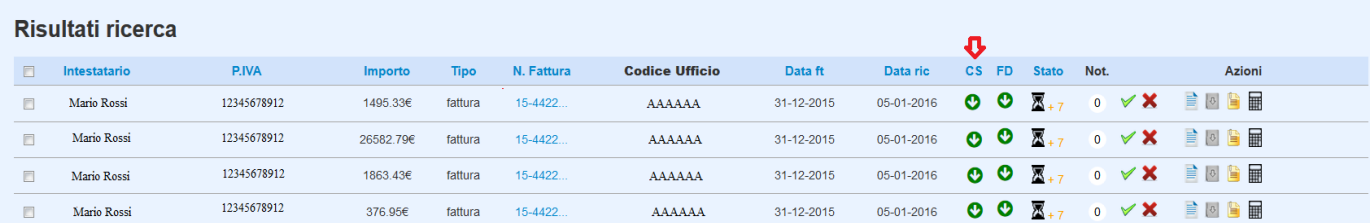

L'icona permette di capire se la fattura è stata o meno conservata a seconda del colore:

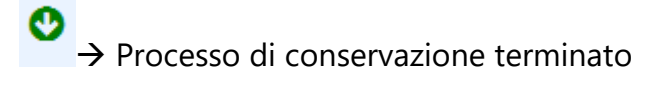

 $\rightarrow$  Processo di conservazione non ancora terminato.

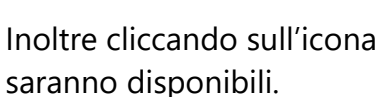

Inoltre cliccando sull'icona è possibile scaricare le prove di conservazione quando queste

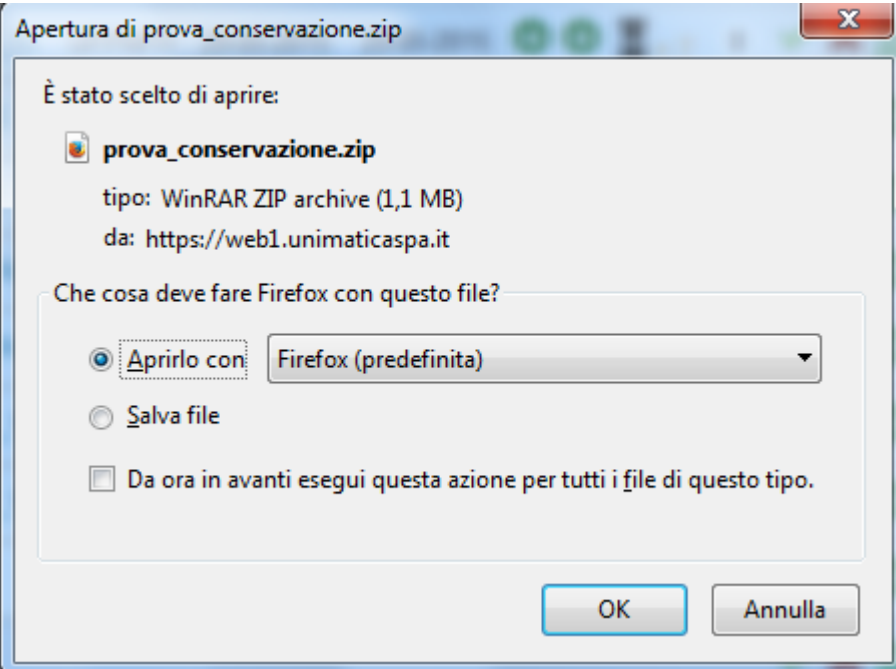

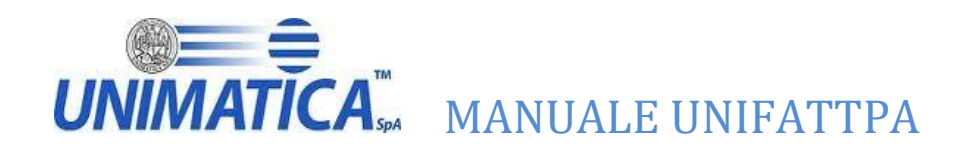

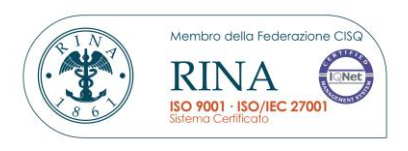

Quando infatti le prove di conservazioni non sono disponibili cliccando sull'icona apparirà una maschera con la seguente informazione: "Prova di conservazione non ancora disponibile".

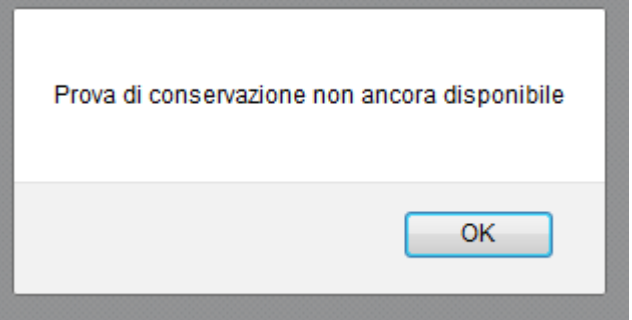

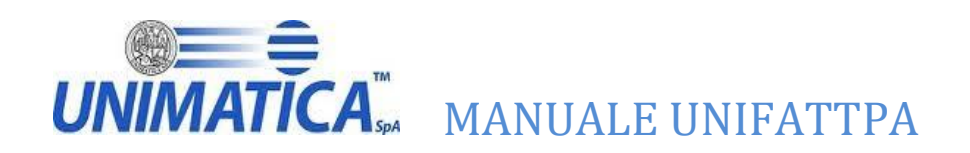

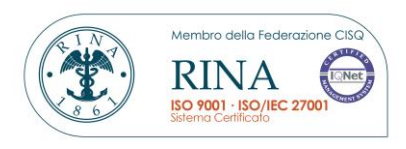

# <span id="page-25-0"></span>**7 I pulsanti di accetta e rifiuta**

Accetta Fattura

E' possibile utilizzando il pulsante accetta, che la fattura venga confermata e successivamente inviato l'esito allo SDI, lo stato della fattura cambia diventando inizialmente **KA** > Fattura In accettazione e successivamente  $\overline{A}$   $\rightarrow$  Fattura accettata.

Il sistema chiederà la conferma per l'accettazione.

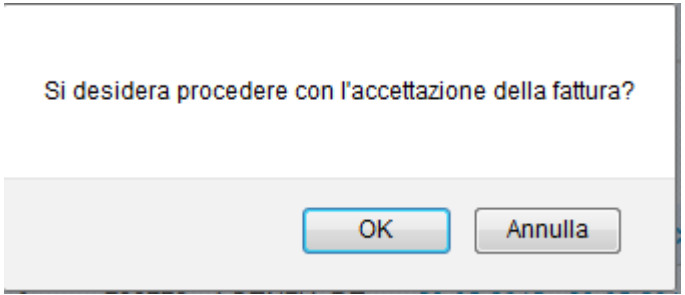

Una volta che le fatture vengono confermate viene inviato un esito allo SDI, il quale successivamente invierà un esito al fornitore

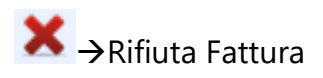

Qualora invece la fattura non fosse conforme alle aspettative è possibile rifiutarla, viene inviato l'esito

allo SDI, lo stato della fattura cambia diventando inizialmente  $\overline{\mathbb{Z}}_R$  > Fattura in rifiuto e

successivamente  $R \rightarrow$ Fattura rifiutata.

Quando rifiutiamo la fattura è possibile inserire la motivazione max. 255 caratteri, dove non devono essere utilizzati i caratteri " " altrimenti non sarà possibile leggere in futuro la motivazione precedentemente inserita.

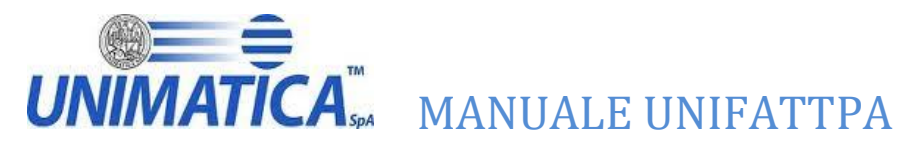

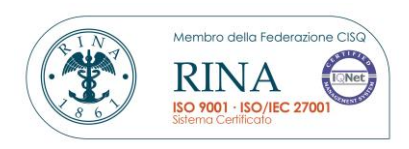

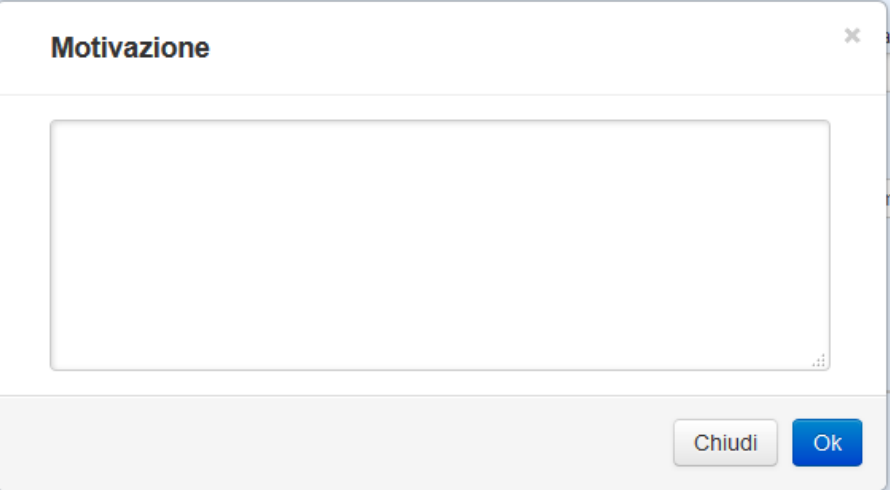

la motivazione di rifiuto inserita.

Registrato l'esito sarà possibile premendo la in corrispondenza della fattura desiderata leggere

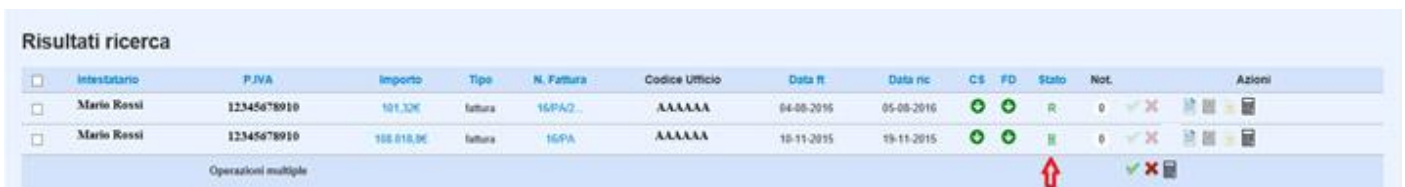

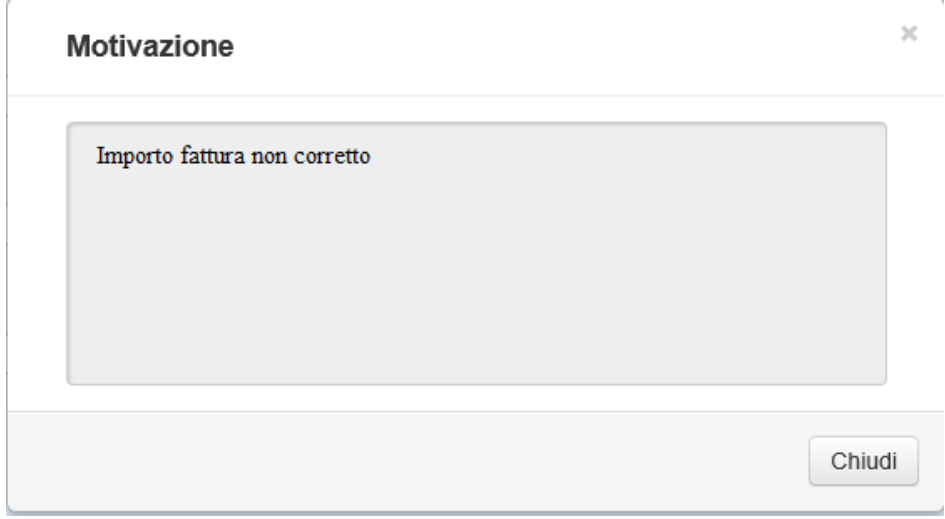

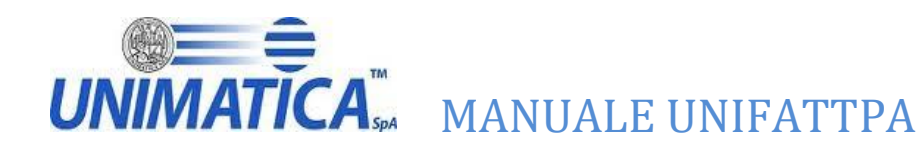

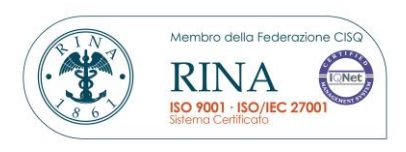

# <span id="page-27-0"></span>**8 Impostazioni**

La pagina Impostazioni permette all'utente di modificare la password.

La nuova password dovrà essere composta da esattamente 8 caratteri alfanumerici di cui il primo deve essere una lettera maiuscola e almeno un numero.

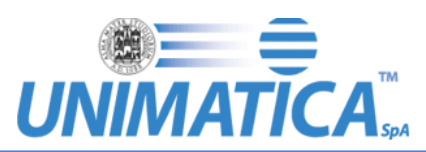

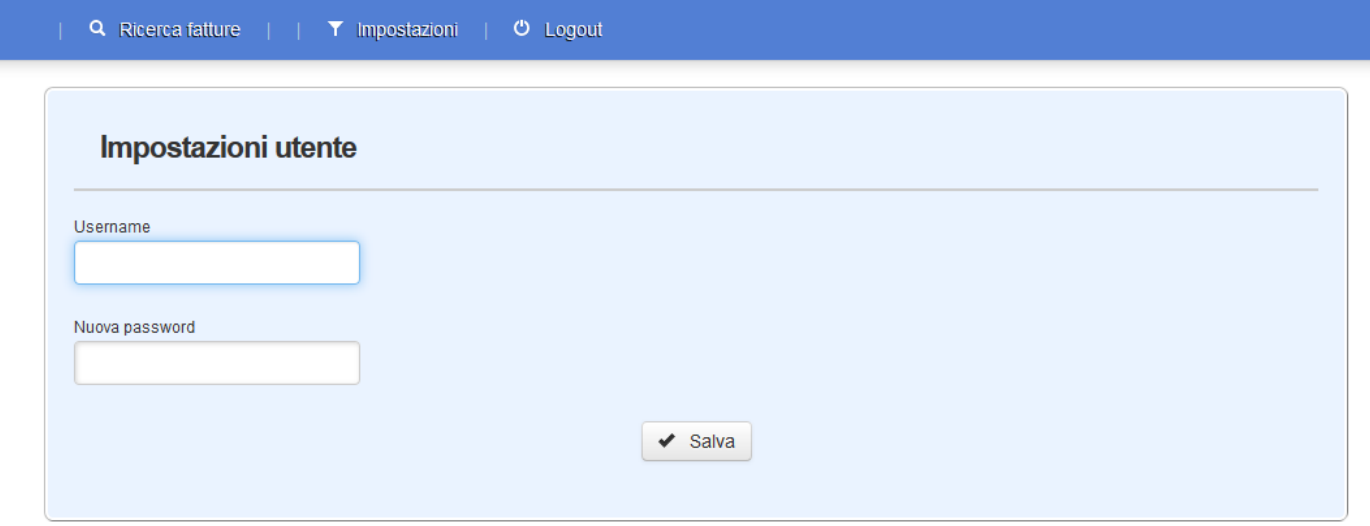

© Unimatica S.p.A 2008 - P.lva 02098391200, in Via Cristoforo Colombo, 21 - 40131 - Bologna (Italy).

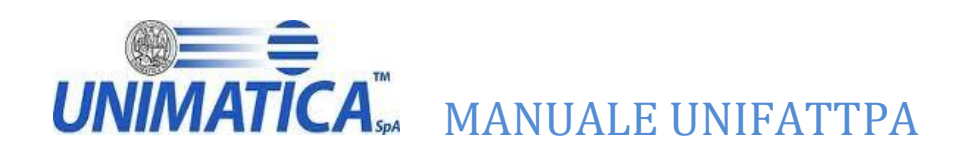

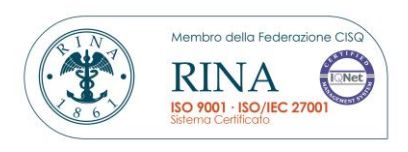

# <span id="page-28-0"></span>**9 Divisione sottuffici**

**Questa funzionalità è prevista solo per gli enti che hanno la gestione dei sottouffici, preventivamente ed obbligatoriamente comunicati ad Unimatica in fase di censimento dell'ente.**

# *-Premessa*

Affinché il sistema funzioni correttamente l'ente deve comunicare al fornitore il codice IPA e il codice Riferimento Amministrazione.

# *-Operatività*

La suddivisione in sottouffici permette a uno o più utenti di lavorare sulle fatture arrivate per il sottoufficio di appartenenza.

L'associazione della fattura elettronica con il sottufficio destinatario avverrà mediante l'utilizzo del campo "[1.2.6] RiferimentoAmministrazione" (codice alfanumerico da un minimo di 1 carattere ad un max di 20) del tracciato xsd fornito dallo SDI, quindi il fornitore quando creerà la fattura dovrà inserire il codice di riferimento, fornitogli dall'ente, del servizio a cui inviare la fattura.

Nel caso in cui non fosse valorizzato il campo, oppure contenga un valore non valido (per esempio: sottoufficio non presente) la fattura verrà inviata all'ufficio centrale, cioè all'IPA presente nella stessa.

# <span id="page-28-1"></span>**9.1 Ricerca fattura non associata al servizio**

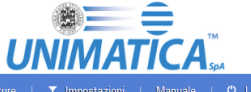

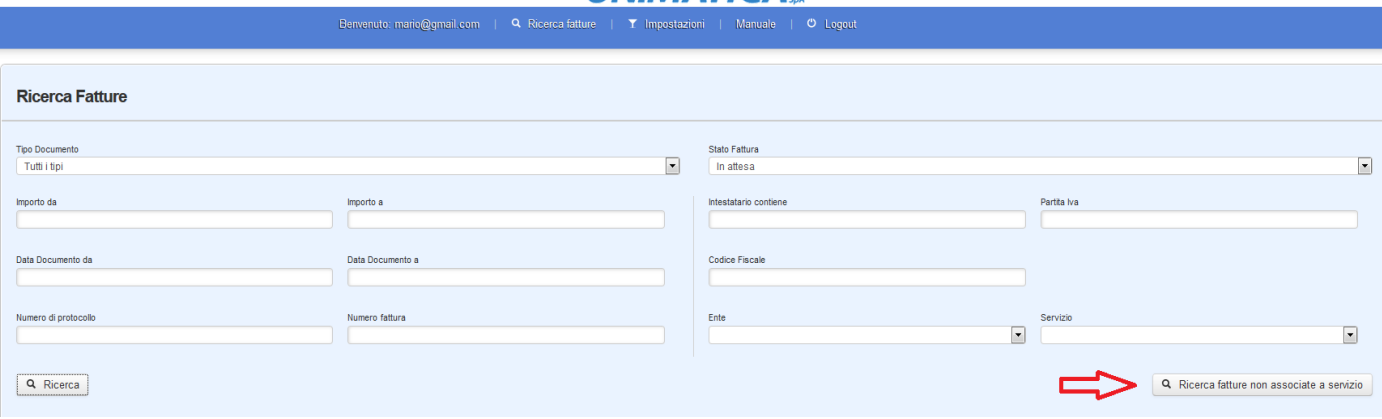

Attraverso il pulsante *Ricerca fatture non associate al servizio* è possibile per l'utente di un ufficio (IPA) ricercare le fatture al cui interno non è stato inserito il Codice Riferimento Amministrazione, oppure è stato inserito in modo non corretto.

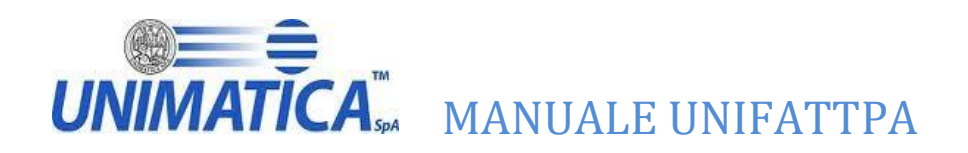

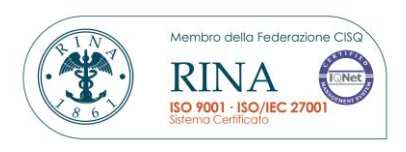

# <span id="page-29-0"></span>**9.2 Spostare la visibilità di una fattura**

Attraverso il pulsante  $\rightarrow$  "Modifica id amministrativo" è possibile per l'utente di un ufficio (IPA) rendere visibile una fattura ad un suo servizio, in particolare nel caso in cui il fornitore non inserisca il "RiferimentoAmministrazione" o lo inserisca in maniera errata.

L'utente "padre" può rendere visibile la fattura ad un suo ufficio di "servizio" agendo su singola fattura, ovvero selezionando l'icona presente in corrispondenza della fattura desiderata

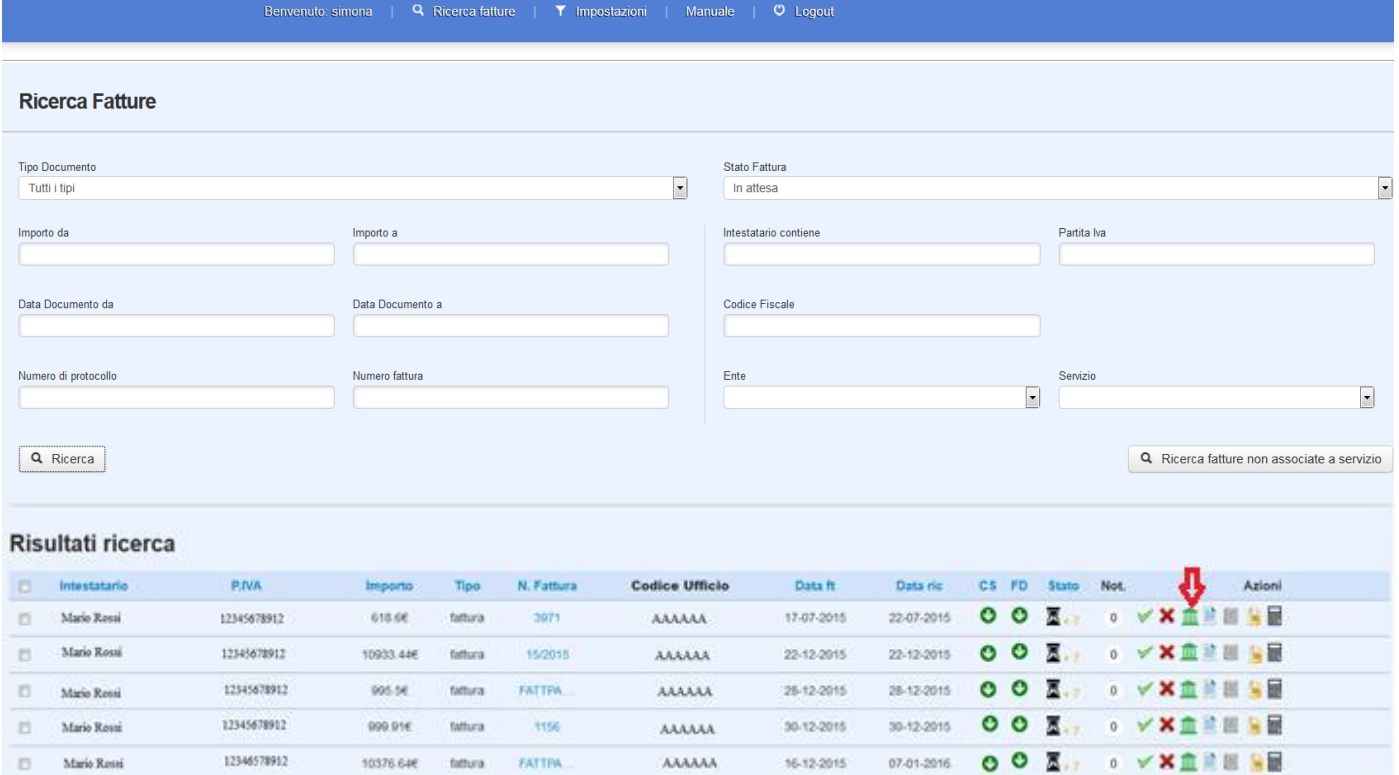

oppure su più fatture selezionando l'icona presente tra le operazioni multiple dopo aver scelto le fatture di interesse.

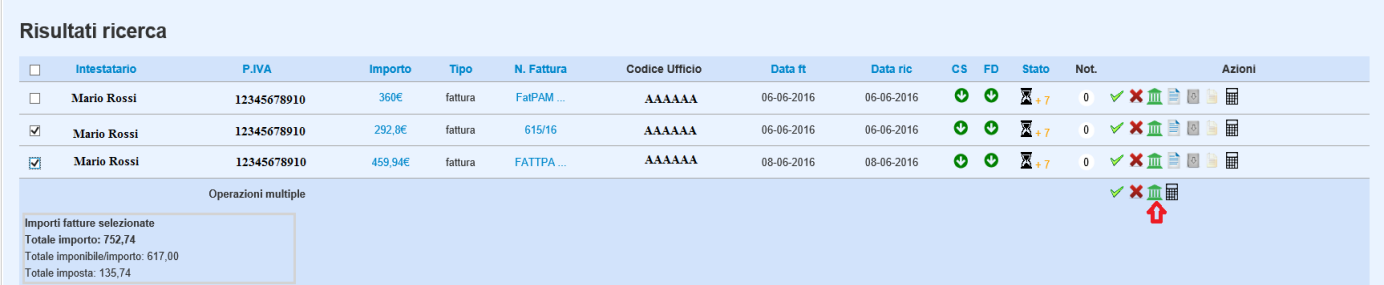

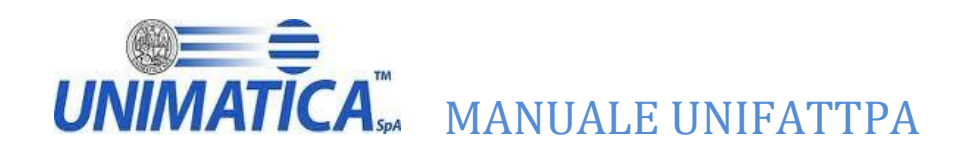

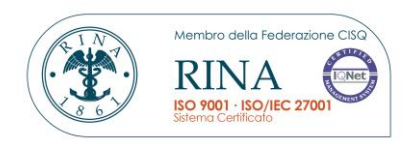

Selezionata l'icona apparirà la maschera che permette di scegliere l'ente e il relativo servizio al quale si vuole rendere visibile la fattura.

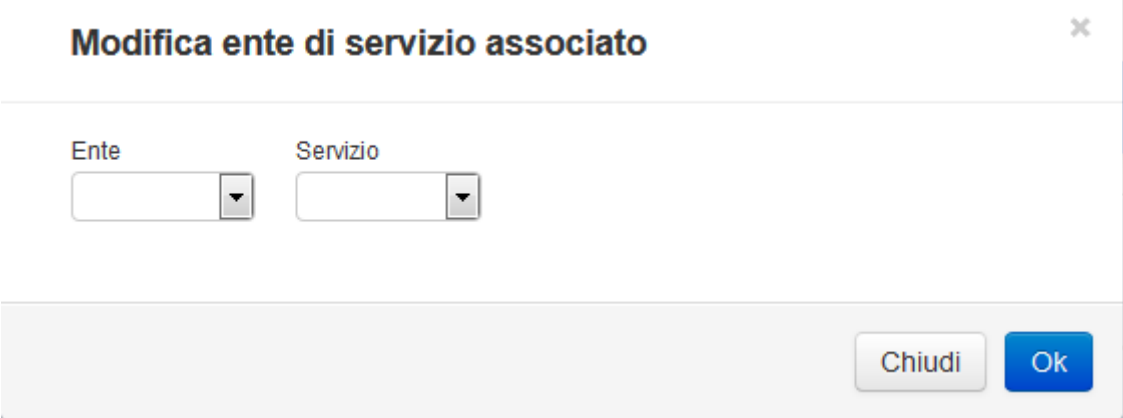

Una volta scelto l'ente e il relativo servizio cliccare su ok, comparirà il messaggio di aggiornamento fattura

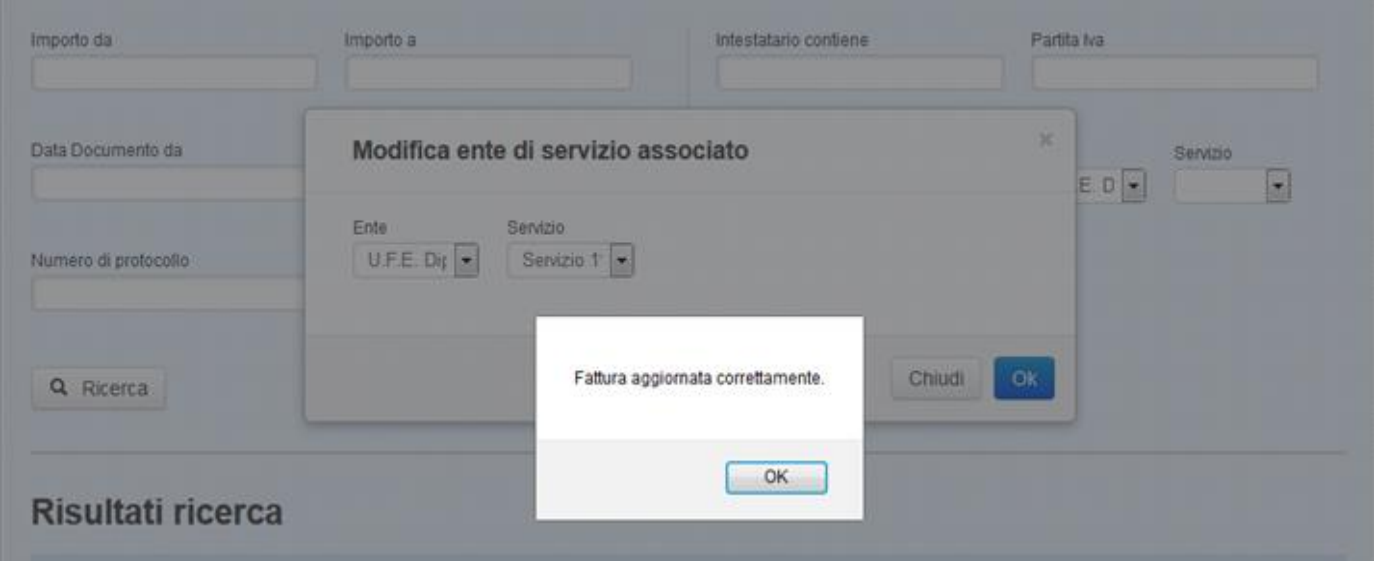

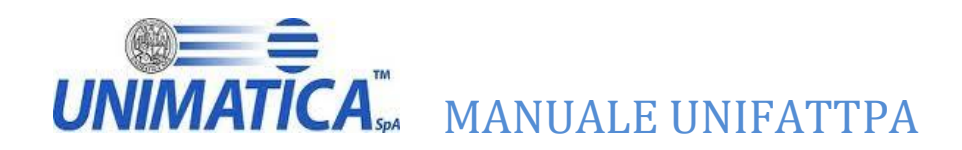

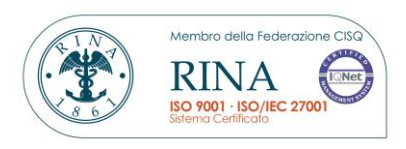

# <span id="page-31-0"></span>**9.3 Visualizzare il riferimento amministrativo di una fattura**

Cliccando sul numero di fattura è possibile vedere, tra le altre informazioni, anche il Riferimento Amministrazione

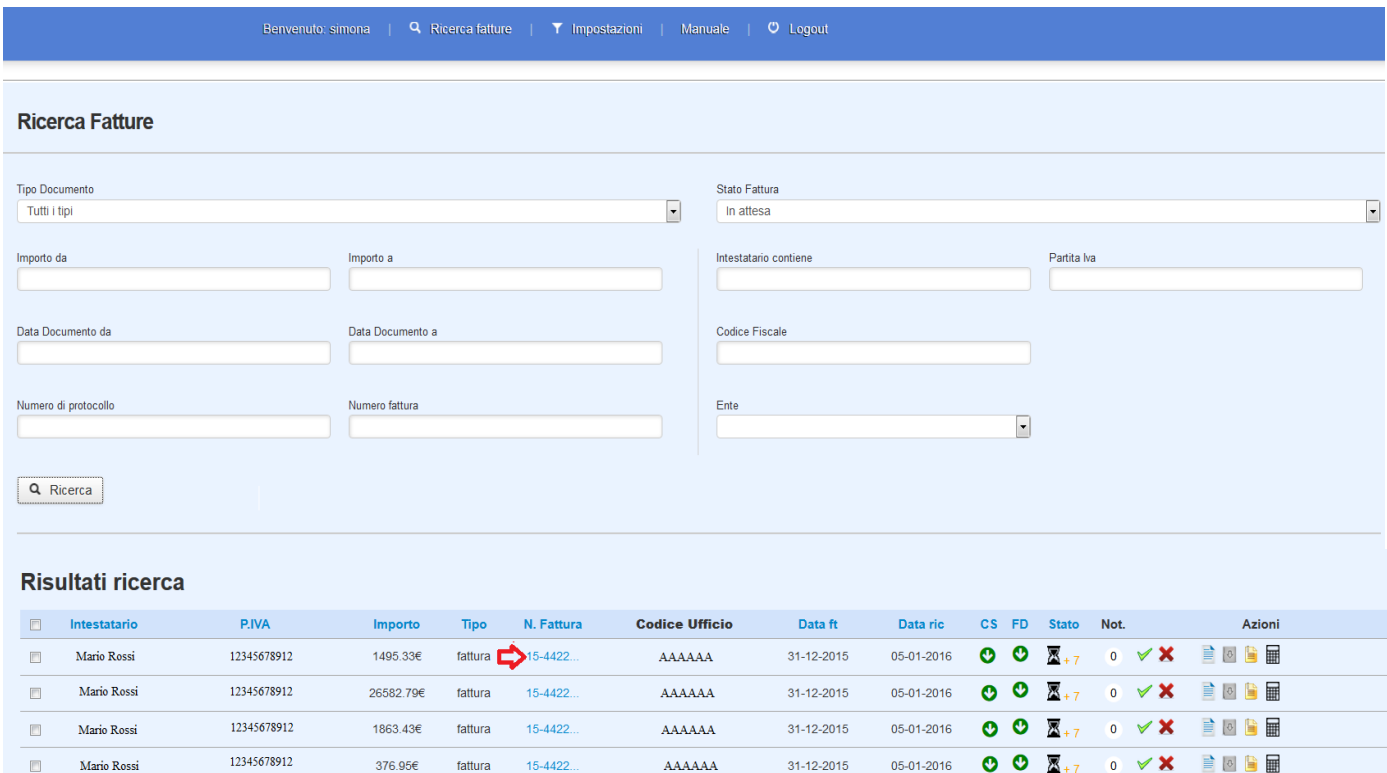

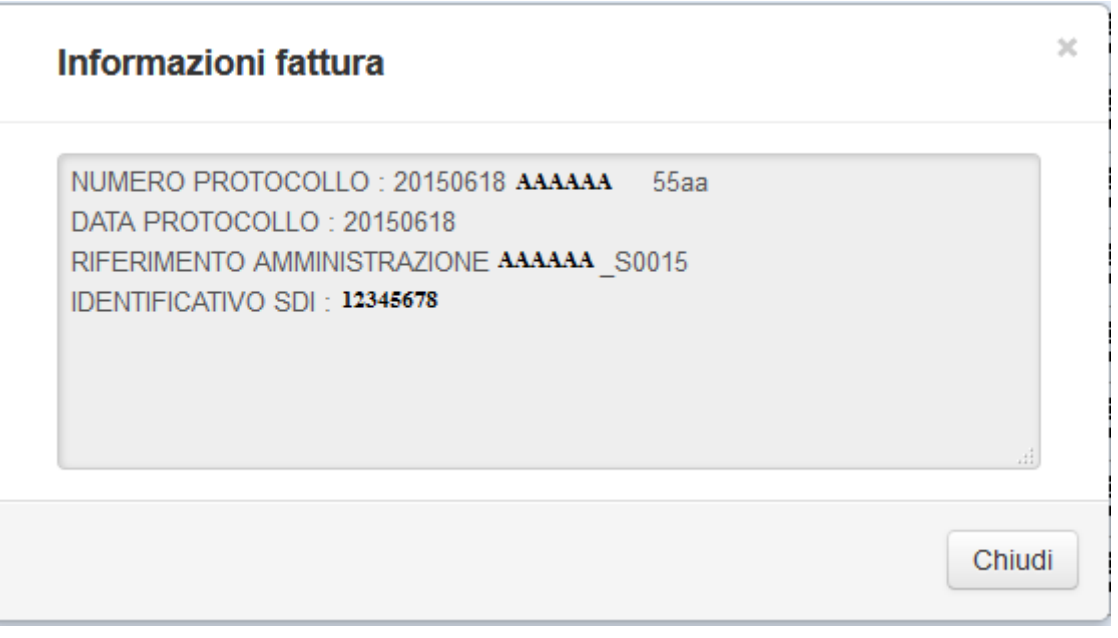

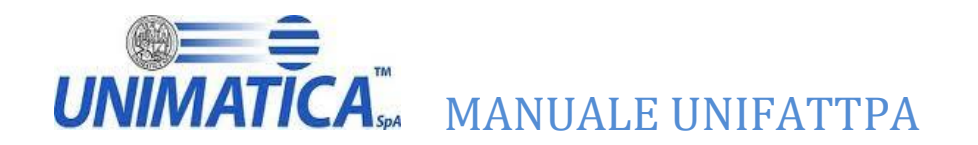

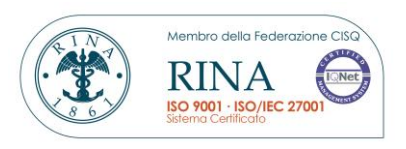

 $\overline{\times}$ 

Questa funzionalità permette di controllare che il riferimento amministrativo sia corretto come nell'immagine sopra, vediamo nel dettaglio due casi di riferimento amministrativo mancante, non corretto o incompleto.

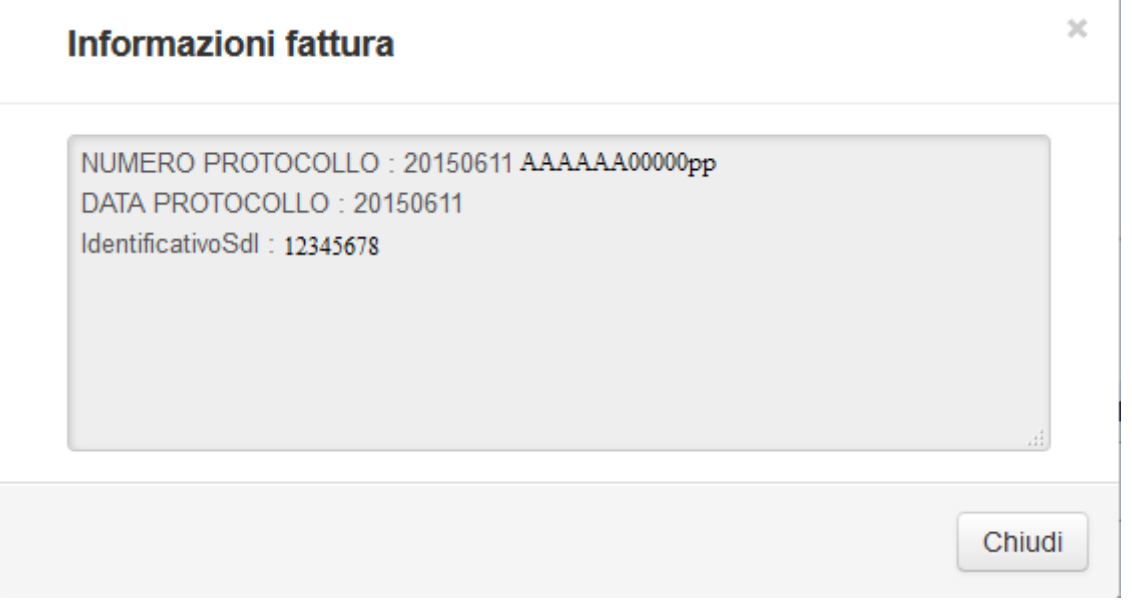

# **Informazioni fattura**

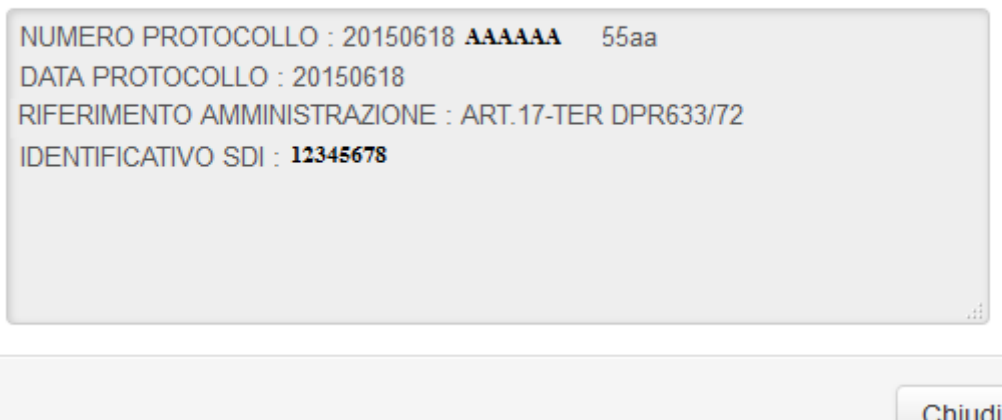

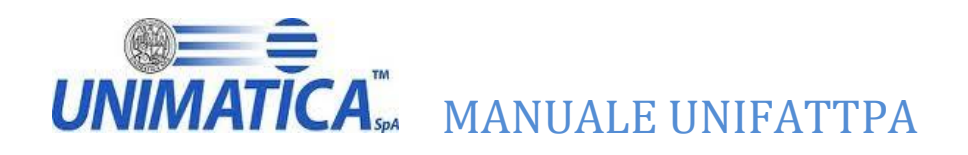

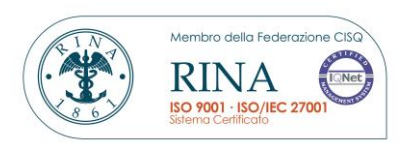

# <span id="page-33-0"></span>**10 Presa in carico**

# **Questa funzionalità è prevista solo per gli enti che hanno richiesto l'abilitazione a questa funzione.**

La presa in carico permette all'utente di prendere in carico una o più fatture. Ogni utente avrà nella maschera iniziale della ricerca un nuovo filtro "stato presa in carico"

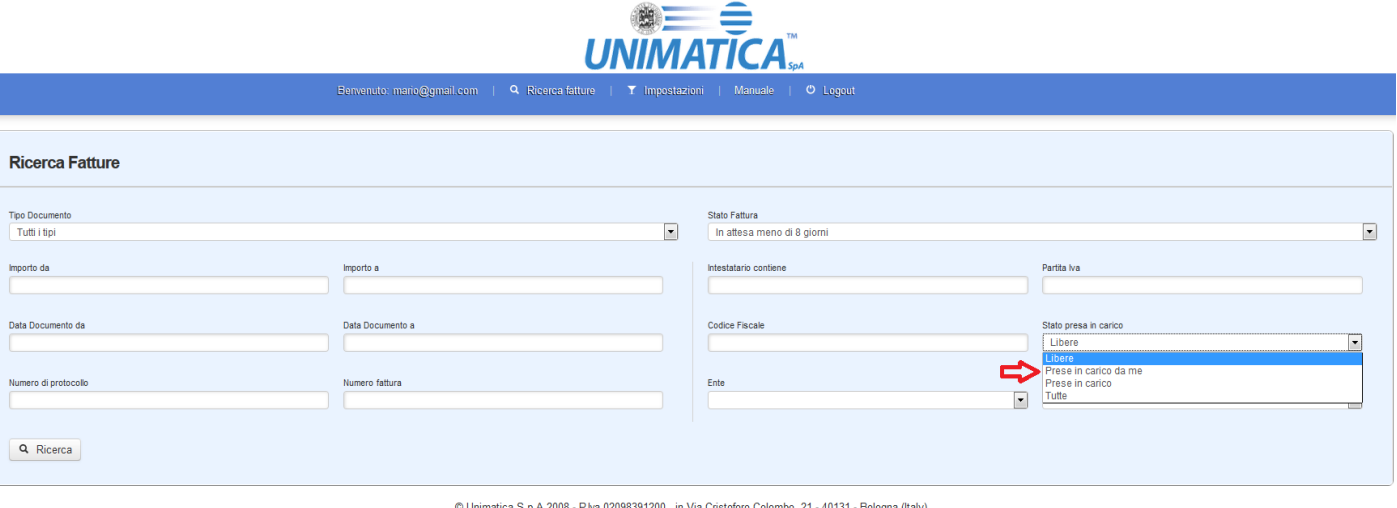

Il filtro permette di effettuare la ricerca per i seguenti stati:

- **Libere** (permette di vedere tutte le fatture che non sono state prese in carico);
- **Prese in carico da me** (permette di vedere le fatture prese in carico dal singolo utente);
- **Prese in carico** (permette di vedere tutte le fatture prese in carico, sia dal singolo utente che da altri utenti abilitati alla presa in carico);
- **Tutte** (permette di vedere tutte le fatture).

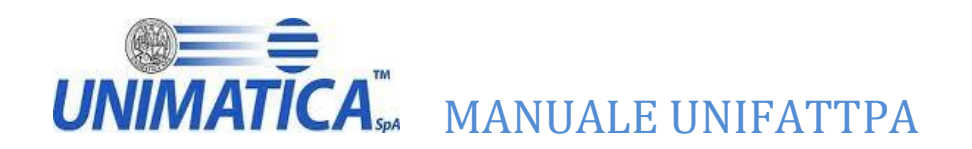

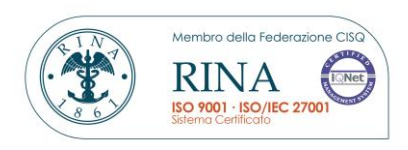

# <span id="page-34-0"></span>**10.1 Presa in carico dall'utente**

Una volta effettuata la ricerca l'utente troverà nella colonna azioni e tra le operazioni multiple l'icona

relativa alla presa in carico $\left|\mathbf{Q}\right|$ .

Questa azione può essere fatta su una singola fattura, selezionando l'icona presente in corrispondenza della fattura

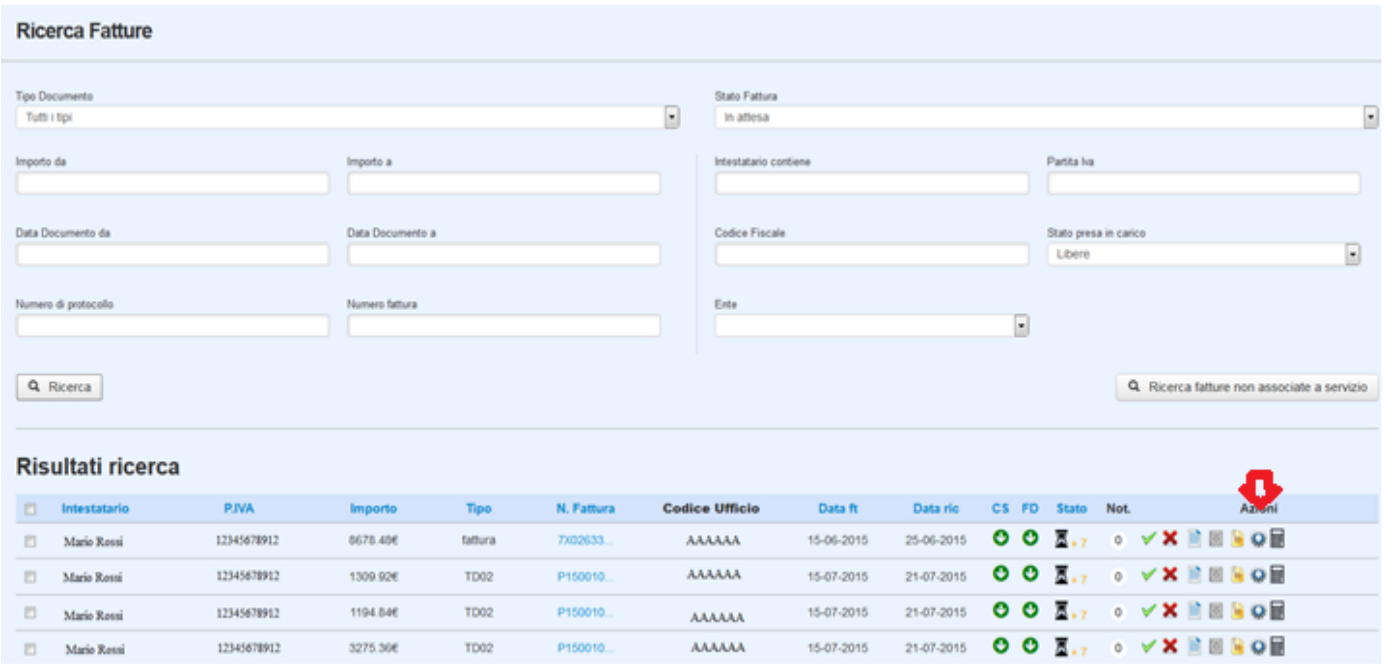

oppure su più fatture selezionando l'icona presente tra le operazioni multiple dopo aver scelto le fatture di interesse.

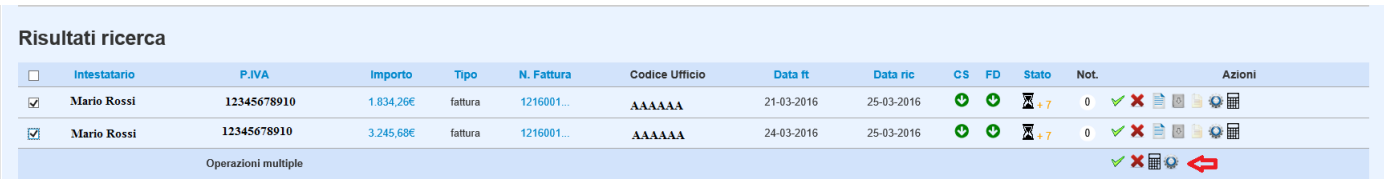

Cliccando sull'icona, bisognerà poi procedere con i passi di conferma

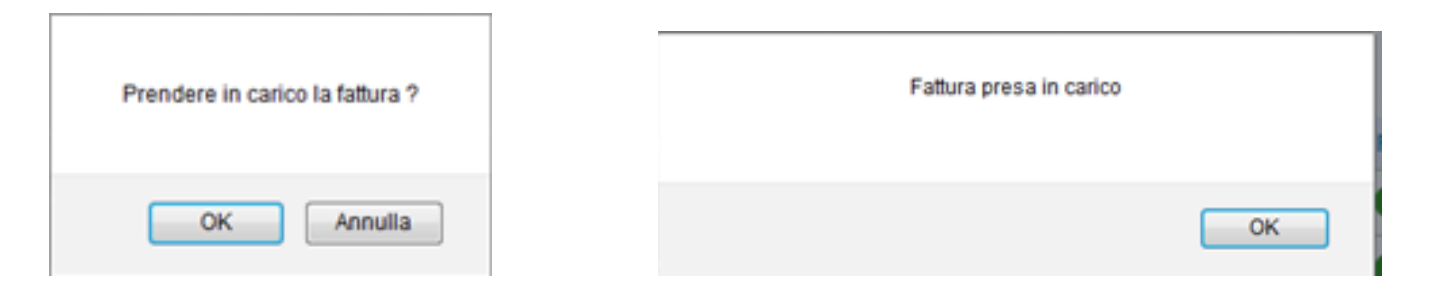

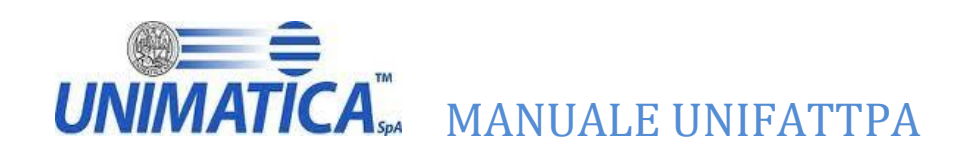

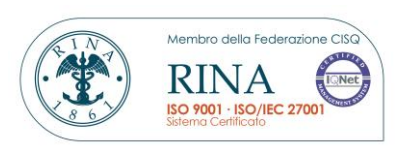

# Una volta confermata cambierà l'icona

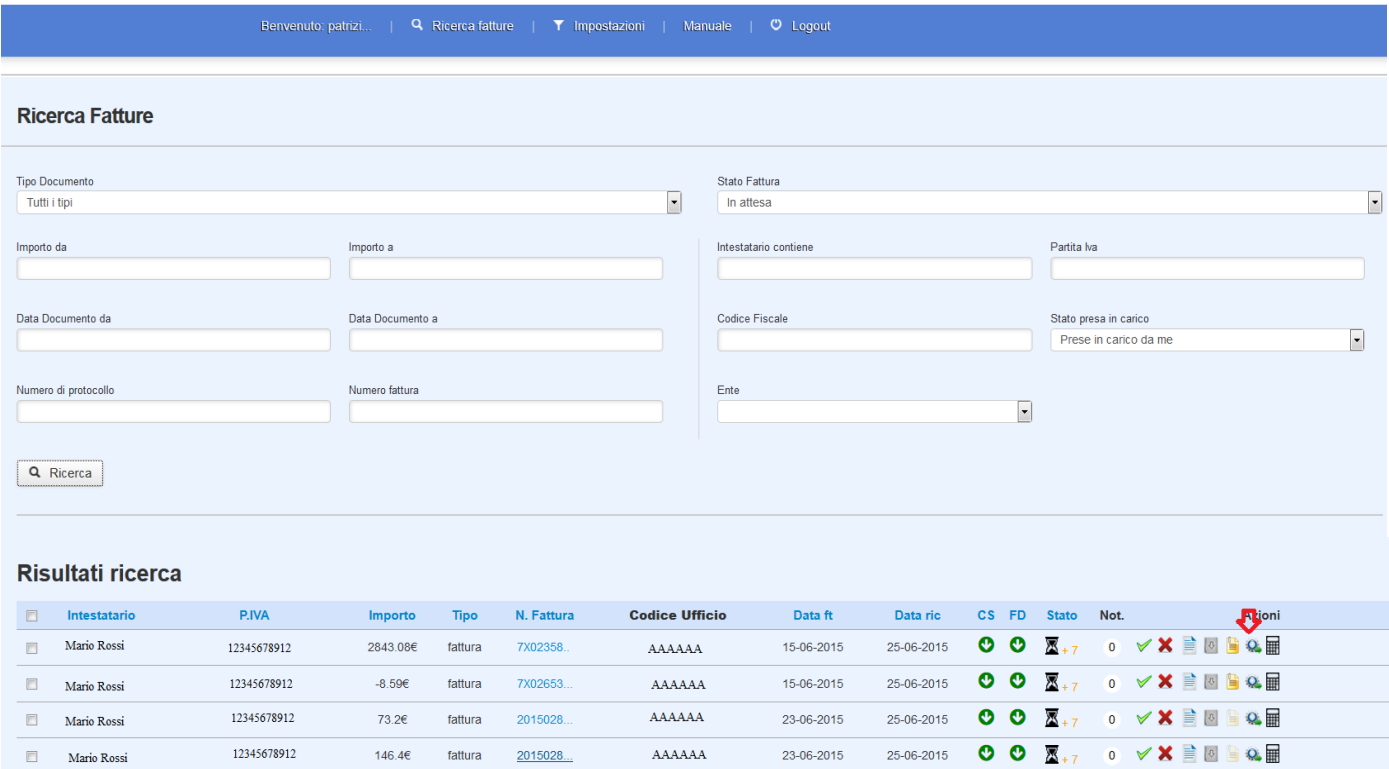

Una volta presa in carico, cliccando nuovamente sull'icona la fattura presa può essere rilasciata, confermandone la "liberazione"

# <span id="page-35-0"></span>**10.2 Visualizzazione della presa in carico**

Un secondo utente abilitato alla presa in carico ha la possibilità, posizionando il cursore sull'icona, di vedere chi ha già preso in carico la fattura e di poterla comunque lavorare.

L'icona risulterà non cliccabile, posizionando il mouse apparirà a video l'informazione sull'utente che ha preso in carico la fattura.

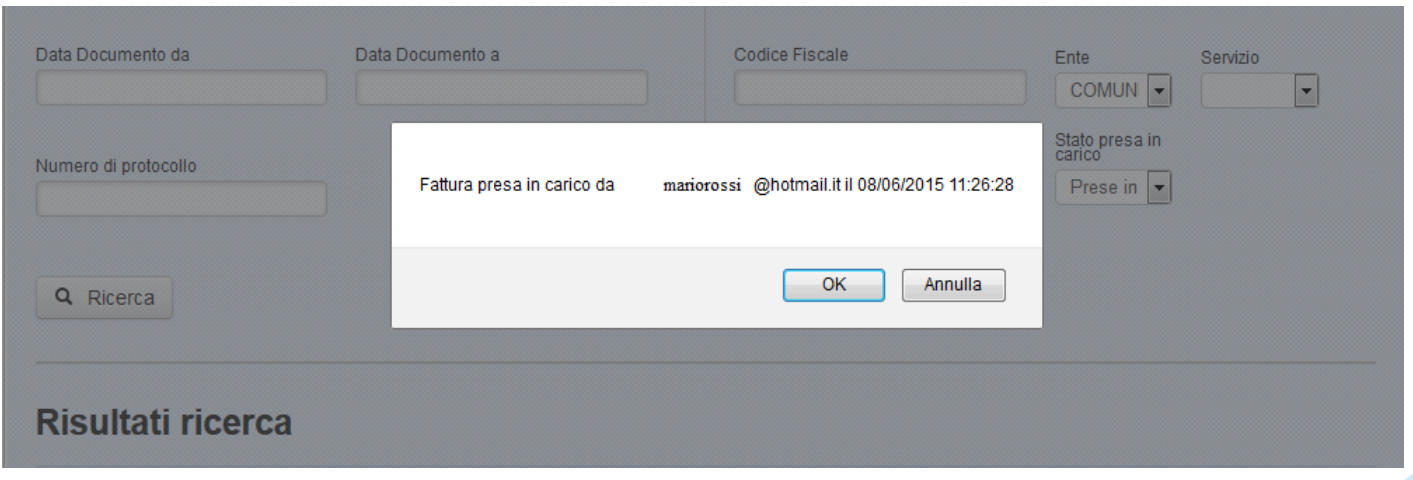

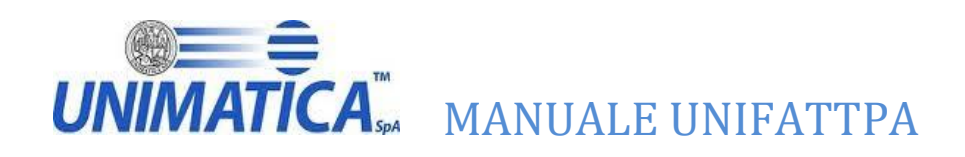

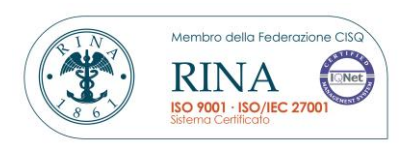

# <span id="page-36-0"></span>**11 Scarica file csv**

**Questa funzionalità è prevista solo per gli enti che hanno comunicato ad Unimatica la richiesta di attivazione del seguente modulo**.

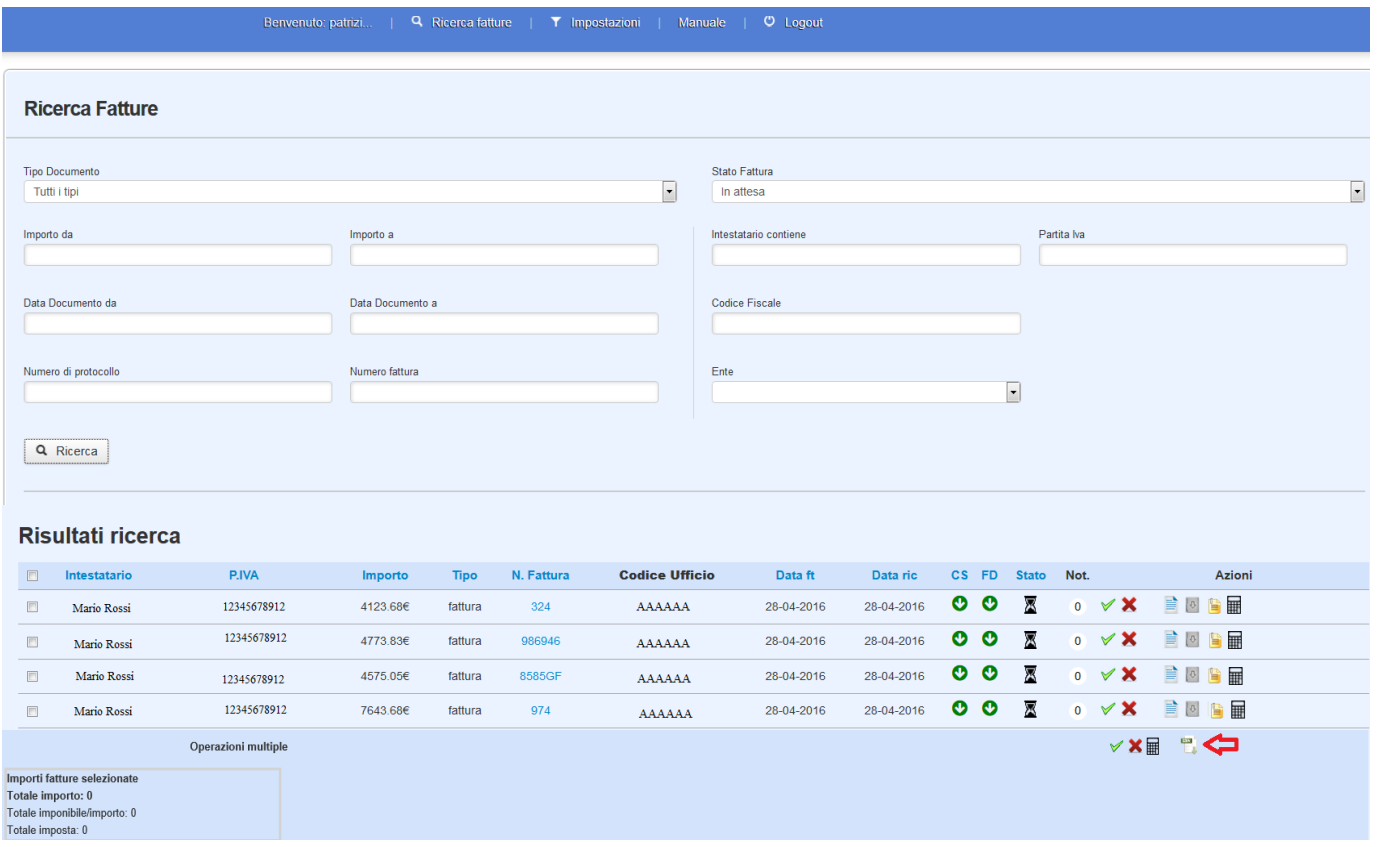

Il modulo "Scarica file csv" permette a tutti gli utenti dell'ufficio abilitato, una volta selezionate le fatture di interesse, di scaricare un report csv contenente le informazioni riportate nella schermata di ricerca fatture.

Nello specifico il file contiene:

- $\triangleright$  Intestatario;
- $\triangleright$  Partita iva;
- $\triangleright$  Importo;
- $\triangleright$  Identificativo SDI;
- > Numero fattura;
- $\triangleright$  Codice fiscale;
- $\triangleright$  Tipo;
- > Numero di protocollo;
- $\triangleright$  Data di emissione:
- > Data di ricezione;
- $\triangleright$  Stato;
- $\triangleright$  Tipo Dato (campo 2.2.1.16.1 del tracciato SDI);
- Riferimento Testo (campo 2.2.1.16.2 del tracciato SDI).

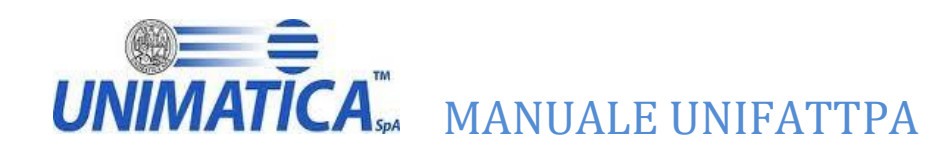

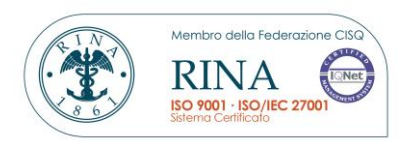

# Mentre le righe sono tante quante le fatture selezionate, con le relative informazioni elencate sopra.

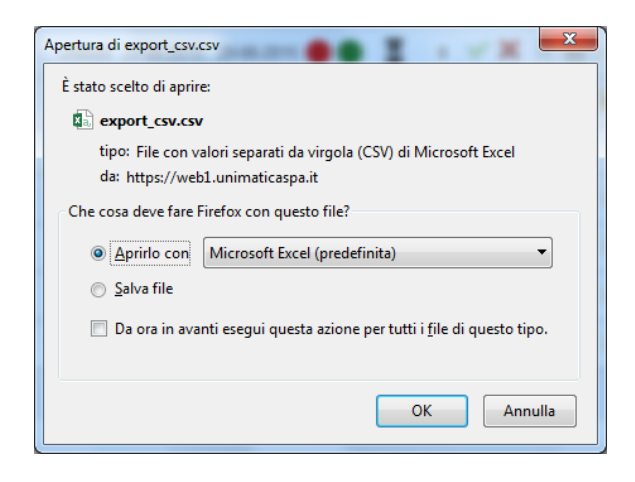

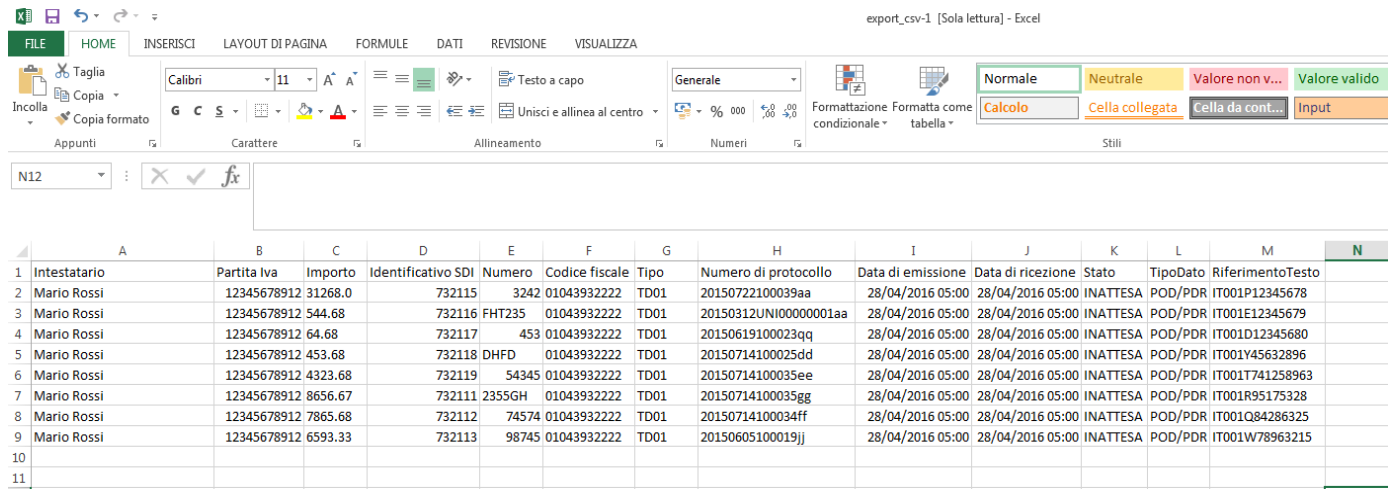

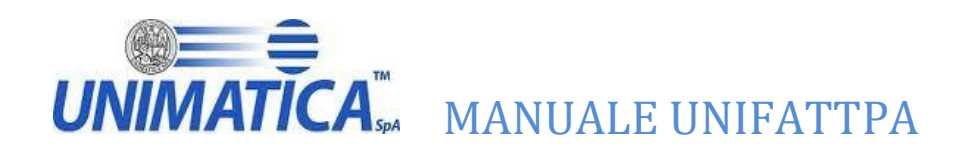

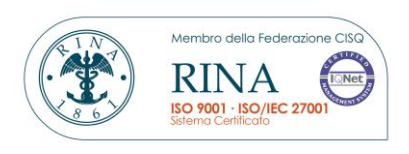

# <span id="page-38-0"></span>**12 Ragioneria**

# **Questa funzionalità è prevista solo per gli enti che hanno comunicato ad Unimatica la richiesta di attivazione del seguente modulo**.

Questo modulo permette all'utente di un ufficio IPA e/o di servizio di inviare una fattura all'utente "Ragionerie" il quale può mettere o no in pagamento una fattura.

# <span id="page-38-1"></span>**12.1 Invio fattura in ragioneria**

Gli utenti di un ufficio IPA e/ o di servizio possono inviare in ragioneria le fatture accettate, in decorrenza termini e non pagabili.

Una volta effettuata la ricerca, l'utente potrà inviare in ragioneria le fatture premendo il pulsante

"invia alla ragioneria" .

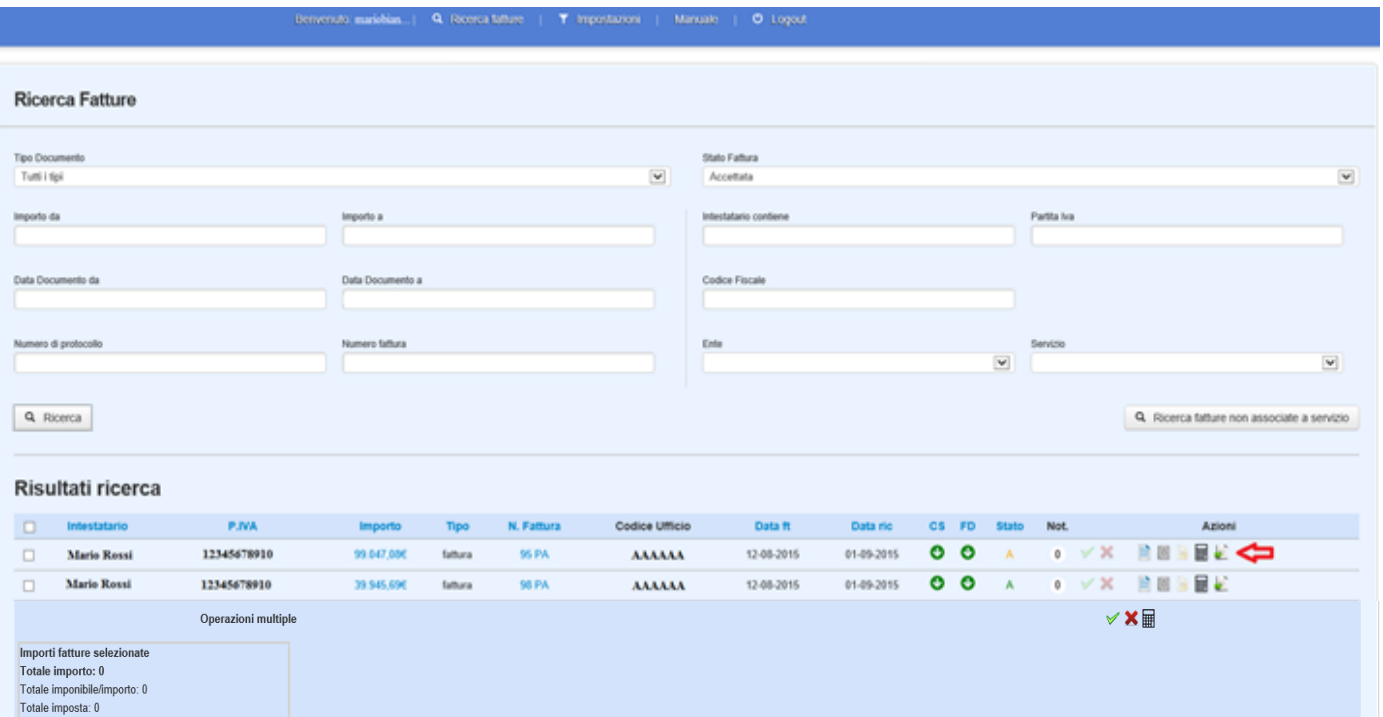

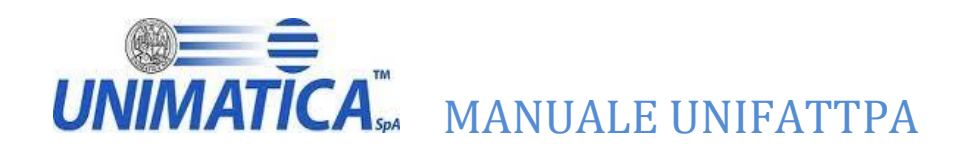

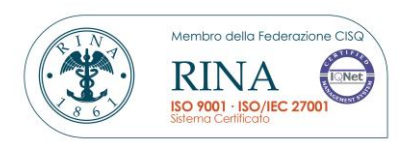

Si aprirà una maschera "Invia alla ragioneria" dove, prima di premere il tasto "Manda in ragioneria", sarà obbligatorio l'inserimento dell l'Url del Decreto di liquidazione.

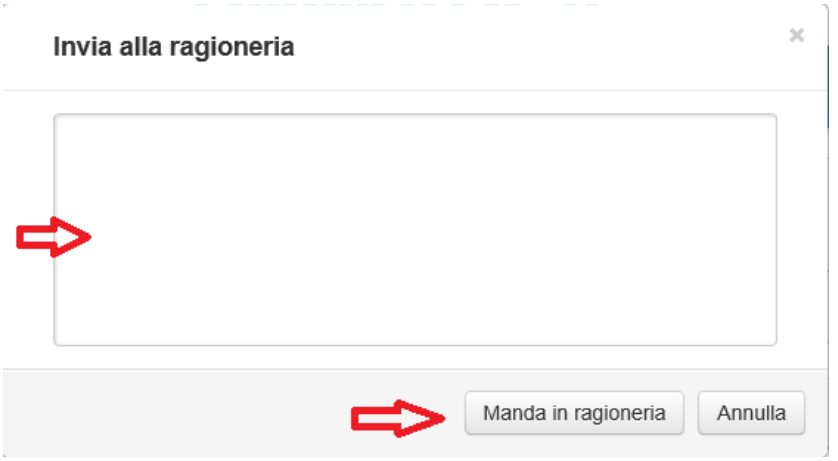

# <span id="page-39-0"></span>**12.2 Gestione fatture utente "Ragioniere"**

L'utente "Ragioniere" può mettere o meno in pagamento una fattura arrivata alla ragioneria,

premendo il pulsante "Gestisci fattura"

Tale azione può essere fatta su singola fattura, selezionando l'icona presente in corrispondenza della fattura

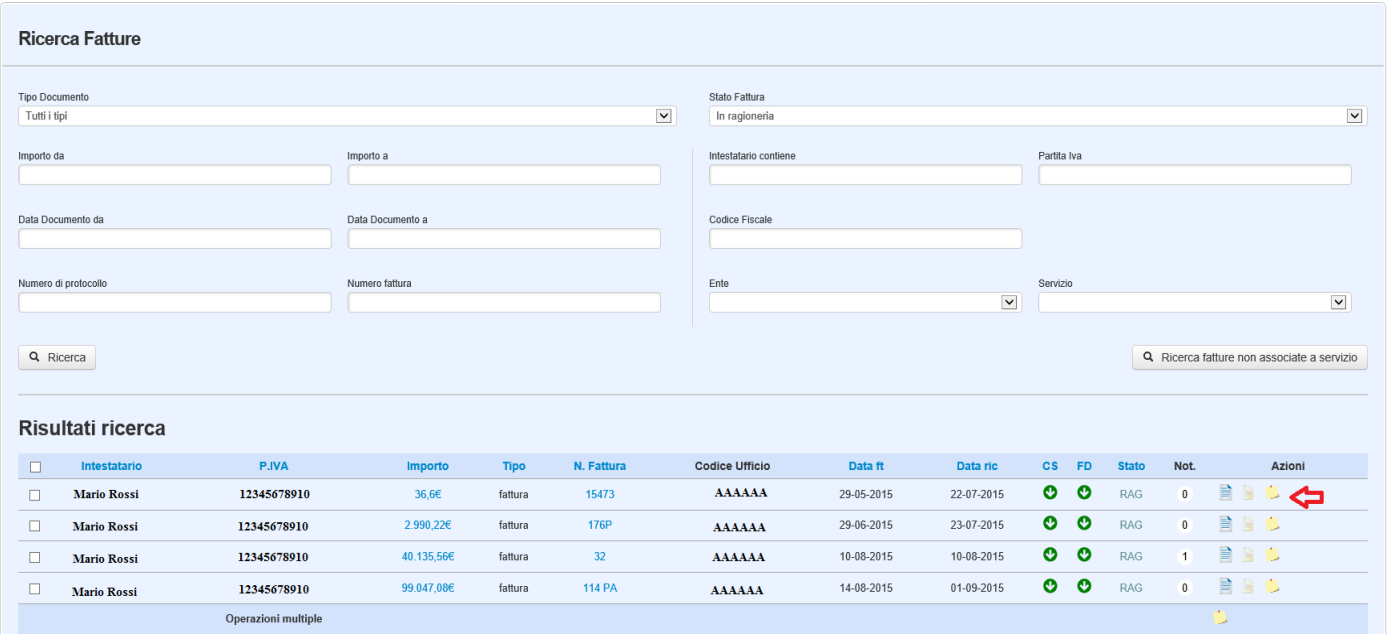

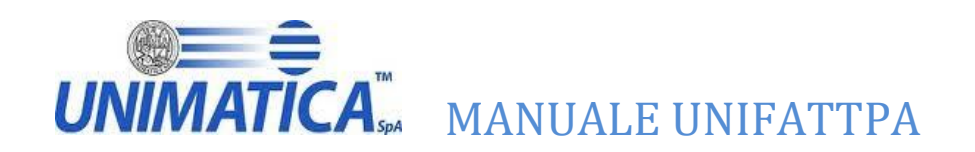

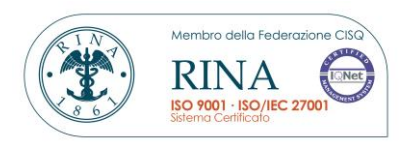

oppure su più fatture selezionando l'icona presente tra le operazioni multiple dopo aver scelto le fatture di interesse.

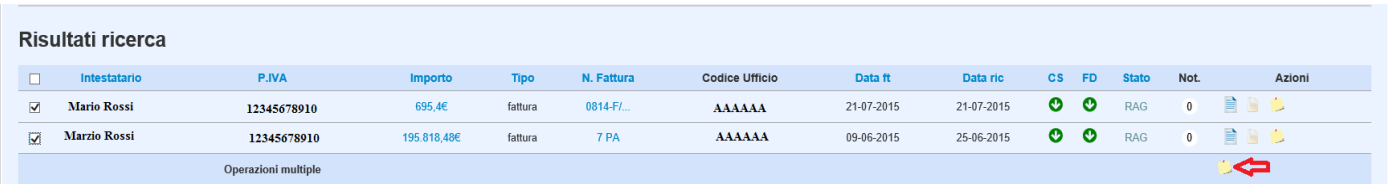

Selezionata l'icona si aprirà una maschera "Gestisci fattura" dove, si potrà inserire una nota ragioneria (non obbligatoria).

Il mancato inserimento della nota ragioneria fa si che venga salvata una nota di default preventivamente concordata con l'Ente.

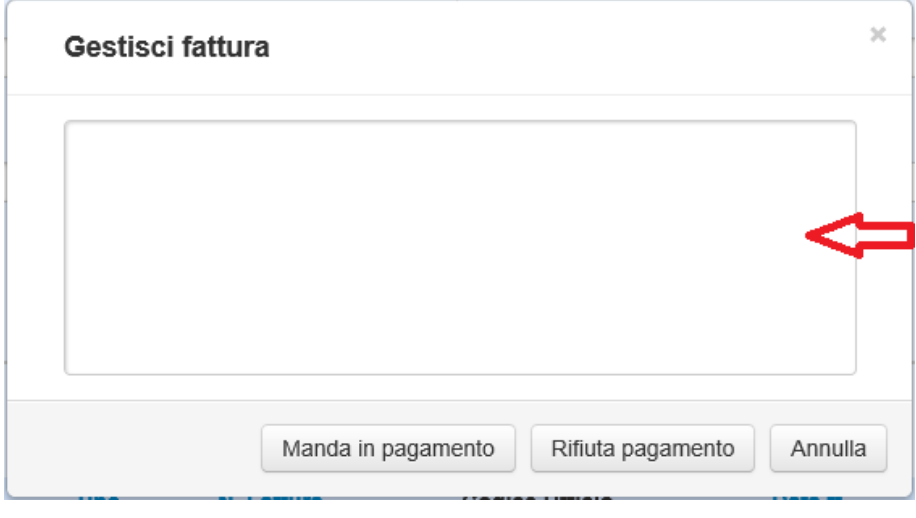

Inserita la nota l'utente "Ragioniere" potrà mandare la fattura in pagamento premendo il tasto "Manda in pagamento"

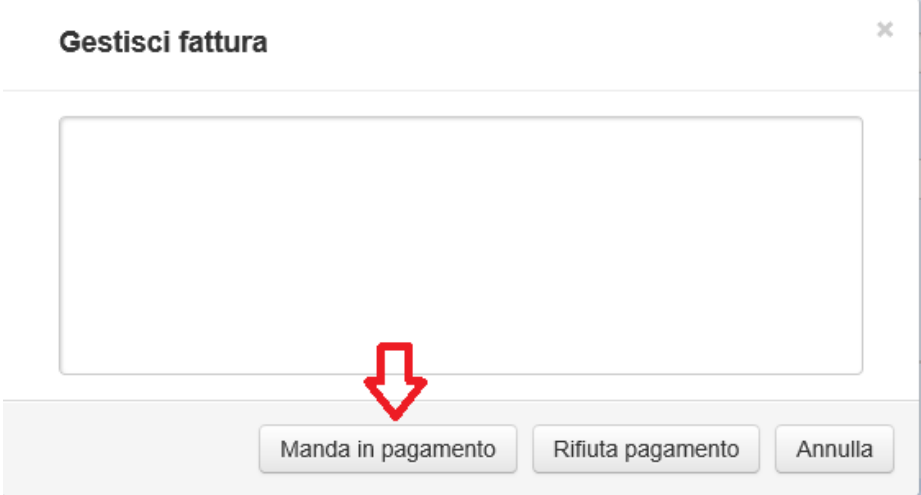

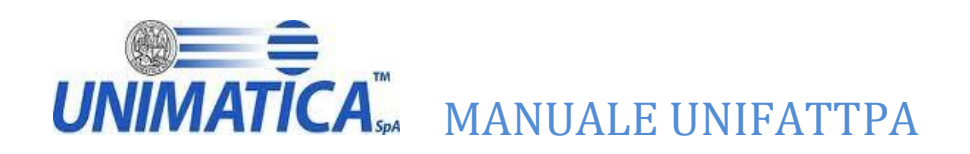

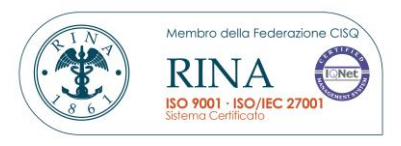

oppure rifiutare il pagamento premendo il tasto "Rifiuta pagamento".

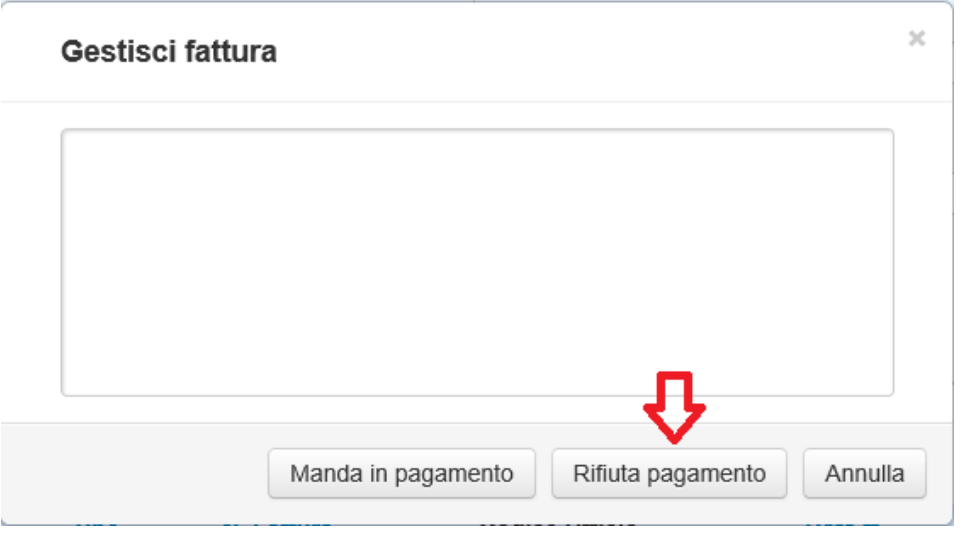

# <span id="page-41-0"></span>**12.3 Visualizzazione Url Decreto di liquidazione e Nota ragioneria**

L'utente di un ufficio IPA e/o di servizio e l'utente "Ragionerie" hanno la possibilità di visionare l'Url del Decreto di liquidazione e la Nota ragioneria inseriti durante le fasi di lavorazione, cliccando sul numero fattura.

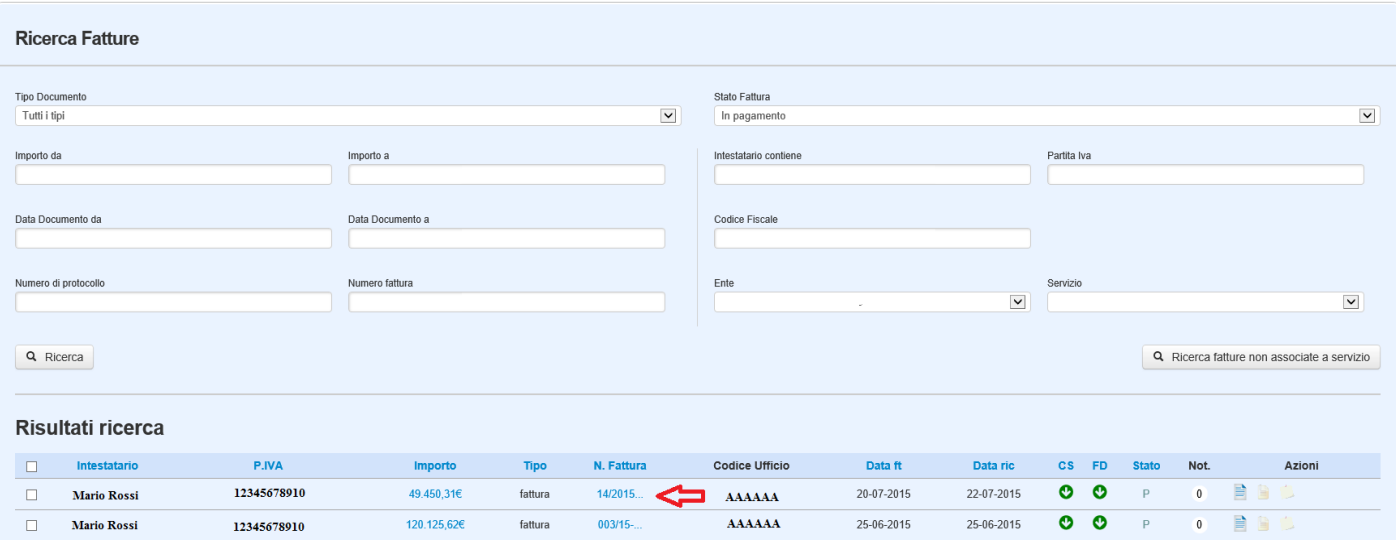

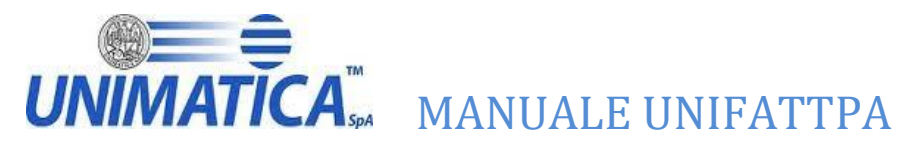

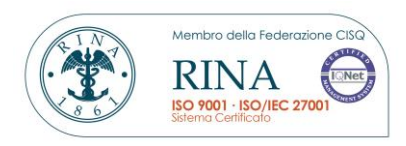

# Fattura in pagamento

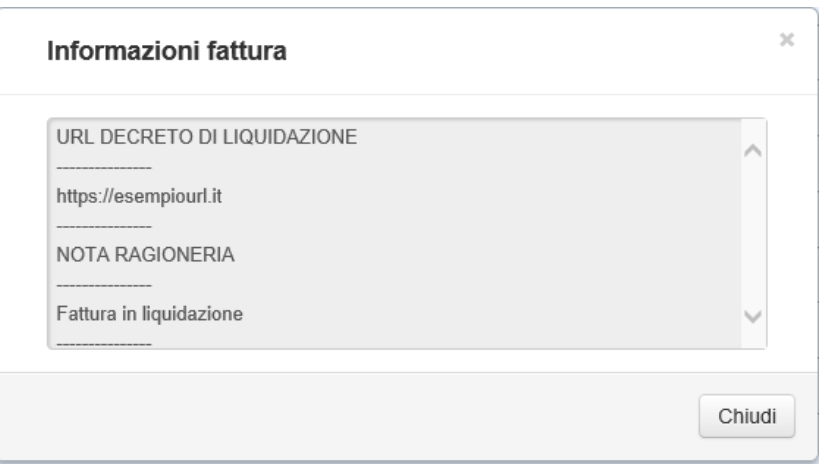

# Fattura non pagabile

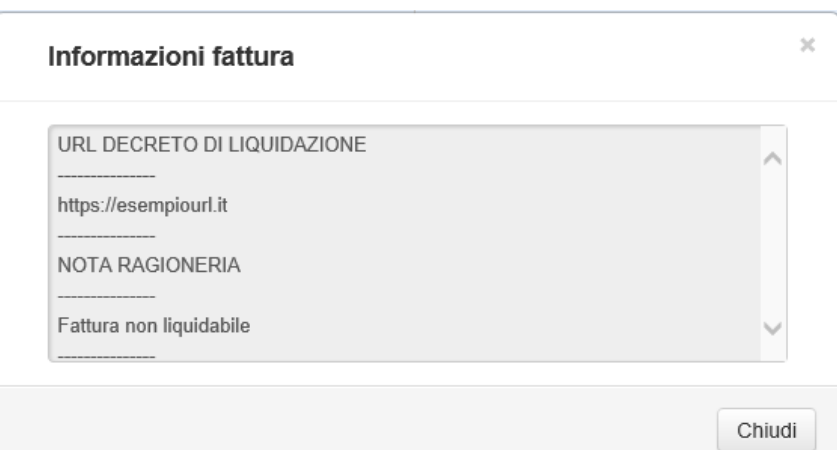

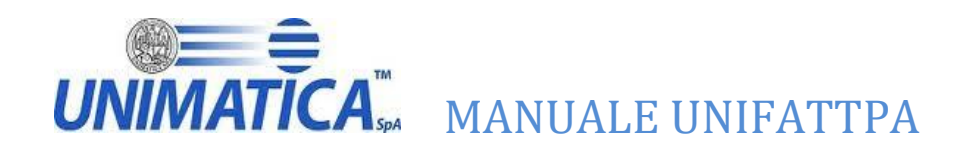

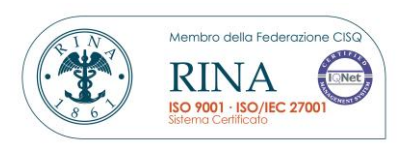

# <span id="page-43-0"></span>**12.4 Ricerca e stato fatture**

Gli utenti di questo modulo hanno la possibilità mediante il menu Stato fattura di ricercare i nuovi stati che la fattura può assumere.

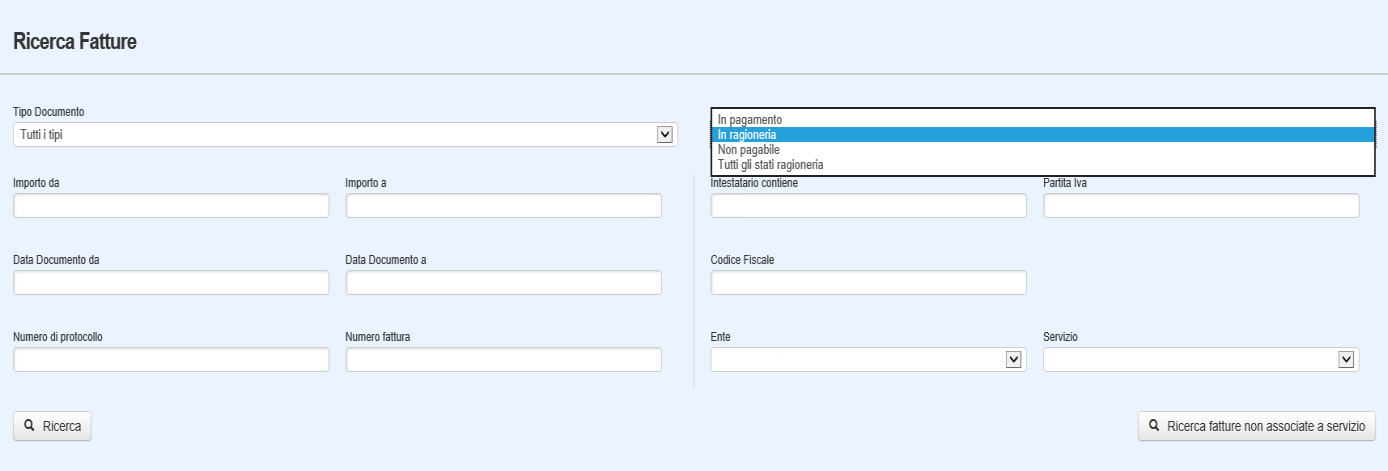

- **In ragioneria** (fatture che l'utente di un ufficio IPA e/ o di servizio ha inviato in ragioneria);
- **In pagamento** (fatture che l'utente "Ragioniere" ha messo in pagamento);
- **Non pagabile** (fatture che l'utente "Ragioniere" non ha messo in pagamento);
- **Tutti gli stato ragioneria** (fatture in ragioneria, in pagamento e non pagabili);

Le fatture presenti negli stati sopra elencati sono rappresentati dalle seguenti icone:

**RAG**  $\rightarrow$  Fattura in ragioneria

 $\rightarrow$  Fattura in pagamento

**NPG**  $\rightarrow$  Fattura non pagabile

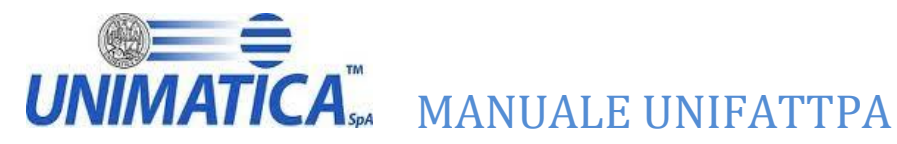

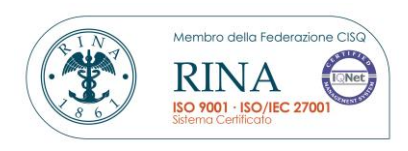

# <span id="page-44-0"></span>**13 FAQ**

#### **1 Problemi di accesso al portale**

Verificare che si stia utilizzando un browser compatibile, la lista completa può essere consultabile dalla pagina di accesso. Verificare che si stia utilizzando il link corretto per accedere al portale della fattura passiva, il link corretto è https://web1.unimaticaspa.it/portalefatturapa/login/. Se i problemi di accesso permangono, inviare una mail di richiesta reset password, all'indirizzo: assistenza-fattura-pa-tr@unimaticaspa.it indicando username, nome e cognome.

#### **2 Censimento, modifica e cancellazioni utenti e/o uffici**

Le richieste di censimento, modifica o cancellazione sia di utenti che di uffici, deve essere fatta dal responsabile dell'ufficio al centro di coordinamento della Regione Siciliana inviando una mail con la richiesta in oggetto all'indirizzo: [attivazione.ipa@regione.sicilia.it](mailto:attivazione.ipa@regione.sicilia.it)

#### **3 Problemi con la visualizzazione delle fatture**

Verificare che si stia utilizzando un browser compatibile, la lista completa può essere consultabile dalla pagina di accesso. Se compare il messaggio "Errore Status 500", inviare una mail all'indirizzo assistenza-fattura-patr@unimaticaspa.it indicando gli estremi della fattura e del vostro ente.

#### **4 Problemi con la ricezione fatture**

I casi possono essere diversi: 1) Se il vostro ente ha da poco introdotto Unimatica s.pa. come intermediaro, accertarsi che il processo di comunicazione al Sistema Di Interscambio sia terminato con successo, ricordiamo che l'operazione ha validità dal giorno successivo alla comunicazione. 2) Se siete un ufficio periferico di SERVIZIO, vi consigliamo di verificare che la fattura NON sia arrivata e disponibile all'ufficio centrale, in questo caso, chiedere all'ufficio centrale di rendervi visibile la fattura in oggetto. Se nessuno dei casi sopra citati si sia verificato inviare una mail all'indirizzo assistenzafattura-pa-tr@unimaticaspa.it, avendo cura di comunicare l'identificativo SDI della fattura, rilasciato dal vostro fornitore.

#### **5 Non vedo più una fattura presente fino a qualche minuto/giorno fa**

Probabilmente siete un ufficio perifirico di servizio, e l'ufficio centrale (dipartimento) ha per qualche motivo spostato la visibilità ad altro sottoufficio, in questo caso vi consigliamo di contattare l'uffico centrale, se il problema permane inviare una mail all'indirizzo assistenza-fattura-pa-tr@unimaticaspa.it, indicando i dati della fattura in oggetto.

#### **6 Visualizzazione/operazioni sulle fatture**

Per visualizzare le operazioni eseguite su una fattura, come per esempio, data del rifiuto e/o dell'accettazione, l'identificativo sdi ed altre informazioni, premere il pulsante "numero fattura" presente nella pagina di "ricerca fatture"

#### **7 Ho accettato/Rifiutato erroneamente una fattura, è possibile tornare indietro**

Una volta premuto il tasto accetta e/o rifiuto l'esito è stato registrato e lo SDI ha già iniziato le procedure necessarie a notificare tale esito anche al fornitore, quindi non è possibile tornare indietro.

Nel caso in cui la fattura è stata accettata e /o rifiutata per sbaglio è consigliabile contattare il fornitore per avvisarlo dell'errore in modo che questo invii nuovamente la fattura nel caso in cui fosse stata rifiutata, o emetta una nota di credito nel caso in cui è stata accettata.

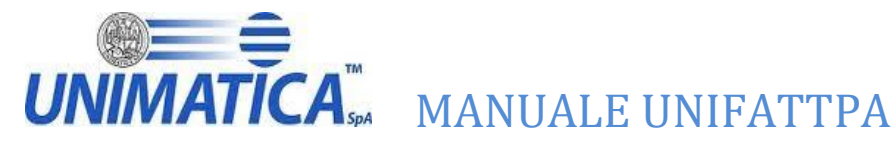

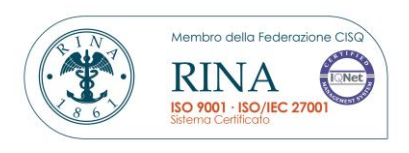

#### **8 Cosa significa l'icona rossa che trovo sotto la colonna CS**

La sigla CS indica lo stato di conservazione. La conservazione delle fatture viene fatta a "scaglioni" e l'icona rossa sta ad indicare che momentaneamente la fattura non è stata ancora conservata. Quando verrà conservata l'icona diventerà verde. Questo non è discriminante per l'accettazione/rifiuto una fattura.

#### **9 Non riesco ad accettare e/o rifiutare una fattura**

Probabilmente viene utilizzata una versione di browser non compatibile, la lista può essere visualizzata nella pagina di login.

Farsi dire dall'utente che browser e quale versione utilizza. Informare l'utente che la corretta operatività sul portale è garantita mediante l'utilizzo delle versioni di browser indicate nella schermata iniziale di login.

#### **10 Cosa significa l'icona rossa sotto la colonna FD**

Sta ad indicare che la firma sul documento non è valida.

#### **11 Cosa indica il numero 1 sotto la colonna NOT**

Sta ad indicare che per la fattura di interesse è presente una Notifica. Selezionando tale icona è possibile visualizzare e/o scaricare la notifica di decorrenza termini.

#### **12 Come mail una fattura risulta accettata anche se non ho operato sulla stessa**

se entro i 15 dalla ricezione la fattura non viene lavorata (accettata e/o rifiutata) , il sistema di interscambio, invia una notifica di decorrenza termini sia al trasmittente sia al destinatario, il che vuol dire che la fattura in se non può essere più lavorata attraverso questo canale.

#### **13 Come consultare la motivazione di rifiuto inserita**

Cliccando sulla R presente sotto la colonna "Stato", è possibile leggere la motivazione del rifiuto inserita dall'utente.